# FileMaker. Server 11

## Getting Started Guide

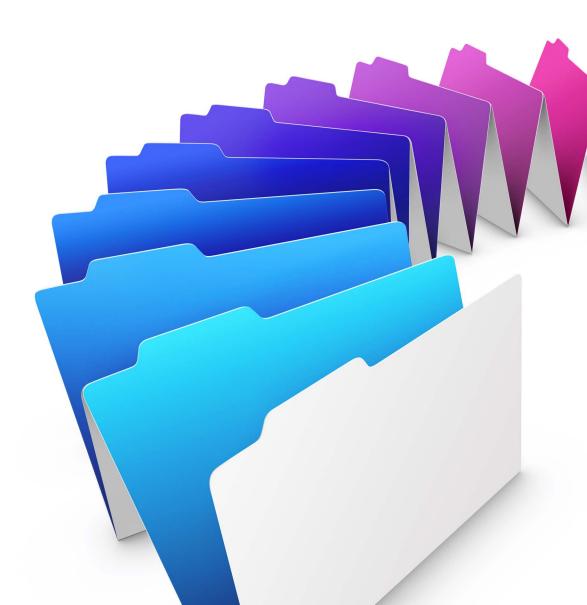

© 2004–2010 FileMaker, Inc. All Rights Reserved.

FileMaker, Inc. 5201 Patrick Henry Drive Santa Clara, California 95054

FileMaker and Bento are trademarks of FileMaker, Inc. registered in the U.S. and other countries. The file folder logo and the Bento logo are trademarks of FileMaker, Inc.

FileMaker documentation is copyrighted. You are not authorized to make additional copies or distribute this documentation without written permission from FileMaker. You may use this documentation solely with a valid licensed copy of FileMaker software.

All persons, companies, email addresses, and URLs listed in the examples are purely fictitious and any resemblance to existing persons, companies, email addresses, or URLs is purely coincidental. Credits are listed in the Acknowledgements documents provided with this software. Mention of third-party products and URLs is for informational purposes only and constitutes neither an endorsement nor a recommendation. FileMaker, Inc. assumes no responsibility with regard to the performance of these products.

For more information, visit our website at www.filemaker.com.

Edition: 01

## Contents

#### **Preface**

| System requirements for FileMaker Server                  | 7  |
|-----------------------------------------------------------|----|
| Mac OS X and Mac OS X Server version 10.5.8               | 7  |
| Mac OS X and Mac OS X Server version 10.6.1               | 8  |
| Windows Server 2003                                       | 8  |
| Windows Server 2008 and Windows 7                         | 8  |
| System requirements for Admin Console and site assistants | 9  |
| Supported client applications                             | 9  |
| About the license key                                     | 10 |
| Upgrading the FileMaker Server 11 license                 | 10 |
| Where to go from here                                     | 10 |

#### Chapter 1 Installation quick start

| Before you begin                                | 11 |
|-------------------------------------------------|----|
| Considering performance                         | 11 |
| Installing FileMaker Server on a single machine | 12 |
| Next steps                                      | 20 |

#### Chapter 2 Deploying FileMaker Server across multiple machines

| Deployment alternatives           | 21 |
|-----------------------------------|----|
| One-machine deployment            | 22 |
| Two-machine deployment            | 23 |
| Three-machine deployment          | 24 |
| Installing on multiple machines   | 25 |
| Before you begin                  | 25 |
| Installing on the worker machines | 26 |
| Installing on the master machine  | 28 |
| Installation notes                | 39 |
| Next steps                        | 39 |
|                                   |    |

#### Chapter 3 *Testing your deployment*

| Using the FileMaker Server Technology Tests page                          | 41 |
|---------------------------------------------------------------------------|----|
| Troubleshooting                                                           | 43 |
| Deployment assistant reports that the web server test failed              | 43 |
| Deployment assistant does not start after installation                    | 44 |
| Admin Console doesn't start after deployment on master machine            | 44 |
| Admin Console Start Page says to install Java when it's already installed | 44 |
| Cannot start Admin Console from a remote machine                          | 44 |
| Clients cannot see databases hosted by FileMaker Server                   | 45 |
| The Mac OS web server fails during startup                                | 45 |

## Chapter 4 *Administration overview*

| About FileMaker Server Admin Console                    | 47 |
|---------------------------------------------------------|----|
| Using Admin Console to administer FileMaker Server      | 48 |
| Starting Admin Console                                  | 49 |
| Uploading a database                                    | 50 |
| Backing up databases                                    | 50 |
| Verifying the integrity of databases                    | 51 |
| Hosting databases connected to ODBC data sources        | 51 |
| Enabling ODBC data source single sign-on (Windows only) | 51 |
| Running a server-side script                            | 52 |
| FileMaker scripts                                       | 53 |
| System-level scripts                                    | 53 |
| Script Sequences                                        | 53 |
| Sending messages to FileMaker Pro clients               | 53 |
| Viewing log file entries in Admin Console               | 54 |
| Emailing notifications                                  | 54 |

#### Chapter 5

### Upgrading or moving an existing installation

| Step 1. Save your schedules and administrator groups     | 55 |
|----------------------------------------------------------|----|
| Step 2. Note your FileMaker Server settings              | 56 |
| Where to note settings for FileMaker Server 9, 10, or 11 | 56 |
| Step 3. Stop FileMaker Server                            | 56 |
| Step 4. Make a copy of databases, scripts, and plug-ins  | 57 |
| FileMaker Server 9 files                                 | 57 |
| FileMaker Server 10 files (default installation)         | 57 |
| FileMaker Server 10 files (non-default installation)     | 57 |
| FileMaker Server 11 files (default installation)         | 57 |
| FileMaker Server 11 files (non-default installation)     | 58 |
| Step 5. Uninstall FileMaker Server                       | 58 |
| Uninstalling FileMaker Server 9                          | 58 |
| Uninstalling FileMaker Server 10 or 11                   | 58 |
| Step 6. Install FileMaker Server 11                      | 59 |
| Step 7. Move files to the proper location                | 60 |
| Step 8. Load your schedules and administrator groups     | 60 |
| Step 9. Recreate schedules and configure                 | 61 |
|                                                          |    |

#### Chapter 6 *Setting up the web server*

| Enabling the Apache web server in Mac OS X          | 63 |
|-----------------------------------------------------|----|
| Enabling the IIS web server in Windows              | 63 |
| Setting up authentication for a Windows IIS website | 64 |

#### Chapter 7 *Additional resources*

| Product documentation                | 67 |
|--------------------------------------|----|
| Using FileMaker Server documentation | 67 |
| Where to find PDF documentation      | 67 |
| Registration and customer support    | 68 |
| Check for software updates           | 68 |

#### Index

69

| 5

#### 6 FileMaker Server Getting Started Guide

### Preface

Welcome to FileMaker<sup>®</sup> Server 11. FileMaker Server is a dedicated database server that opens FileMaker Pro files, makes them available to other machines on a network, and publishes FileMaker data in web pages on the Internet or a company's intranet. FileMaker Pro is an application for creating and modifying database files. Clients use FileMaker Pro to access database files hosted by FileMaker Server.

Before you install, confirm that your machines meet the minimum requirements listed below.

#### System requirements for FileMaker Server

This section provides the minimum and recommended requirements for running FileMaker Server on the following systems:

- Mac OS X and Mac OS X Server version 10.5.8 and 10.6.1 (Intel-based computers only)
- Windows Server 2003 Standard Edition SP2
- Windows Server 2008 Standard Edition SP2
- Windows Server 2008 R2
- Windows 7 Professional Edition

**Note** FileMaker Server is supported on Windows 7 for single machine installations for development use. Windows 7 is not supported for deployment use on multiple machine installations.

For information on systems that are not listed here, see www.filemaker.com.

#### Mac OS X and Mac OS X Server version 10.5.8

| Requirement |            | Recommended         | Minimum                 |
|-------------|------------|---------------------|-------------------------|
| Hardware    | CPU        | Dual Core Intel     | 1.67 GHz Intel Core Duo |
|             | RAM        | 4 GB                | 2 GB                    |
|             | Hard drive | 80+ GB              | 80+ GB                  |
| Software    | OS         | 10.5.8              | 10.5.8                  |
|             | Web server | Apache 1.3          | Apache 1.3              |
|             | PHP        | PHP 5.2.11          | PHP 5.2.11              |
|             | Java       | 5.0 (32 bit, 1.5.0) | 5.0 (32 bit, 1.5.0)     |

#### Mac OS X and Mac OS X Server version 10.6.1

| Requiremer | nt         | Recommended         | Minimum             |
|------------|------------|---------------------|---------------------|
| Hardware   | CPU        | Dual Core Intel     | Dual Core Intel     |
|            | RAM        | 8 GB                | 4 GB                |
|            | Hard drive | 80+ GB              | 80+ GB              |
| Software   | OS         | 10.6.1              | 10.6.1              |
|            | Web server | Apache 2.x          | Apache 2.x          |
|            | PHP        | PHP 5.3             | PHP 5.3             |
|            | Java       | 6.0 (32 bit, 1.6.0) | 6.0 (32 bit, 1.6.0) |

#### Windows Server 2003

| Requirement | :                                                  | Recommended                              | Minimum                                     |
|-------------|----------------------------------------------------|------------------------------------------|---------------------------------------------|
| Hardware    | CPU                                                | Dual CPU/Core Duo                        | Pentium 3.4 GHz                             |
|             | RAM                                                | 4 GB                                     | 2 GB                                        |
|             | Hard drive                                         | 80+ GB                                   | 80+ GB                                      |
| Software    | OS                                                 | Windows Server 2003 Standard Edition SP2 | Windows Server 2003 Standard Edition<br>SP2 |
|             | Web server                                         | IIS 6.0                                  | IIS 6.0                                     |
|             | PHP                                                | PHP 5.2.11                               | PHP 5.2.11                                  |
|             | Java                                               | 6 (32 bit, Update 16)                    | 6 (32 bit, Update 16)                       |
|             | Bonjour                                            | 1.0.6                                    | 1.0.6                                       |
|             | Microsoft Visual C++<br>2008 Redistributable (x86) | 9.0.30729.1                              | 9.0.30729.1                                 |

#### Windows Server 2008 and Windows 7

| Requiremen | t                                                  | Recommended                                                      | Minimum                                                          |
|------------|----------------------------------------------------|------------------------------------------------------------------|------------------------------------------------------------------|
| Hardware   | CPU                                                | Dual CPU                                                         | Core Duo                                                         |
|            | RAM                                                | 4 GB                                                             | 2 GB                                                             |
|            | Hard drive                                         | 80+ GB                                                           | 80+ GB                                                           |
| Software   | OS                                                 | <ul> <li>Windows Server 2008 Standard<br/>Edition SP1</li> </ul> | <ul> <li>Windows Server 2008 Standard<br/>Edition SP1</li> </ul> |
|            |                                                    | <ul> <li>Windows Server 2008 R2</li> </ul>                       | <ul> <li>Windows Server 2008 R2</li> </ul>                       |
|            |                                                    | <ul> <li>Windows 7 Professional Edition</li> </ul>               | <ul> <li>Windows 7 Professional Edition</li> </ul>               |
|            | Web server                                         | IIS 7.0 (Native Mode)                                            | IIS 7.0 (Native Mode)                                            |
|            | РНР                                                | PHP 5.2.11                                                       | PHP 5.2.11                                                       |
|            | Java                                               | 6 (32 bit, Update 16)                                            | 6 (32 bit, Update 16)                                            |
|            | Bonjour                                            | 1.0.6                                                            | 1.0.6                                                            |
|            | Microsoft Visual C++<br>2008 Redistributable (x86) | 9.0.30729.1                                                      | 9.0.30729.1                                                      |

**Note** On Windows 64-bit editions, FileMaker Server requires the 32-bit version of Java 6 Update 16.

#### System requirements for Admin Console and site assistants

You can use the applications that come with FileMaker Server — FileMaker Server Admin Console, PHP Site Assistant, and XSLT Site Assistant — on machines that have network access to FileMaker Server. On Mac OS, these applications require Java Runtime Environment version 5 at a minimum. On Windows, the 32-bit version of Java 6 Update 16 is required. The supported platforms for these applications are:

- Mac OS X and Mac OS X Server version 10.5.8 and 10.6.1 (Intel-based computers only)
- Windows XP
- Windows Server 2003 Standard Edition SP2
- Windows Server 2008 Standard Edition SP2
- Windows Server 2008 R2
- Windows Vista Business Edition SP2
- Windows 7 Professional Edition

#### **Supported client applications**

FileMaker Server supports the following client applications:

- FileMaker Pro 9, 10, and 11.
- ODBC (Open Database Connectivity) and JDBC (Java Database Connectivity) client applications using the FileMaker client drivers (FileMaker Server Advanced license required).
- Web browsers (or other applications) accessing data through the FileMaker Server 11 Web Publishing Engine.

For Instant Web Publishing (FileMaker Server 11 Advanced license required), the supported web browsers are:

| Windows 7, Windows Vista, Windows XP,<br>Windows Server 2003, or Windows Server 2008 | Mac OS X (10.5.8 or 10.6.1) |
|--------------------------------------------------------------------------------------|-----------------------------|
| Internet Explorer 7 or 8                                                             | Safari 4.x                  |
| Firefox 3.5                                                                          | Firefox 3.5                 |
| Safari 4.x                                                                           |                             |

Your copy of FileMaker Server supports one of the following client configurations:

| FileMaker Server                                    | FileMaker Server Advanced                                                         |
|-----------------------------------------------------|-----------------------------------------------------------------------------------|
| Up to 250 FileMaker Pro clients                     | Unrestricted number FileMaker Pro clients <sup>a</sup>                            |
| Up to 125 hosted databases                          | Up to 125 hosted databases                                                        |
| Up to a total of 100 Custom Web Publishing sessions | Up to a total of 100 Custom Web Publishing and Instant Web<br>Publishing sessions |
|                                                     | Up to a total of 50 ODBC and JDBC clients                                         |

a. Note: Although FileMaker Server Advanced allows an unrestricted number of simultaneous FileMaker Pro client connections, most operating systems impose their own limits on the number of network connections and open files that a process may use. This operating system limit sets the effective limit on the number of simultaneous client connections.

#### About the license key

FileMaker software comes with a unique, 35-character license key. Do not lose this license key. We recommend that you keep the license key in a safe place in case the software ever needs to be reinstalled.

You can find your license key(s) on the back of the CD sleeve. If you paid for your software electronically, you received an email with a link to a PDF file with your license key.

The license key ensures adherence to the single user license agreement, which generally allows for use of one (1) copy of the Software on a single machine or a single multiple-machine deployment at a time (refer to your Software License). If the license key is invalid or if another copy of the software installed with that same license key is running on the network, the FileMaker Server software displays an error message and does not start.

You can choose to deploy FileMaker Server components across multiple machines that work together to form a single FileMaker Server deployment. You must have a unique license key for each multiple-machine deployment, or obtain a volume license for more than one deployment. You must license one copy of FileMaker Server for each deployment.

#### Upgrading the FileMaker Server 11 license

To upgrade your license from a trial version of FileMaker Server 11 or from FileMaker Server 11 to FileMaker Server 11 Advanced on the same machine, you must change your FileMaker Server license key.

To change the FileMaker Server license of an existing deployment:

- **1.** From the FileMaker Server Admin Console, choose Help menu > Update FileMaker Server License. See "Starting Admin Console" on page 49 for how to start the Admin Console.
- 2. In the Change License Key dialog box, enter the information required, then click Update.

**Note** To move your FileMaker Server 11 deployment to a new machine or to upgrade from an earlier version of FileMaker Server, see chapter 5, "Upgrading or moving an existing installation."

#### Where to go from here

- To install on a single machine, see chapter 1, "Installation quick start."
- To install on multiple machines, see chapter 2, "Deploying FileMaker Server across multiple machines."
- To move from an existing installation of FileMaker Server, see chapter 5, "Upgrading or moving an existing installation."

## Chapter 1 Installation quick start

This chapter explains how to install FileMaker Server on a single machine.

#### **Before you begin**

Here is a list of things you must do before installing FileMaker Server:

- To install on more than one machine, see chapter 2, "Deploying FileMaker Server across multiple machines."
- To enable web publishing, make sure the web server is enabled. See chapter 6, "Setting up the web server."
- If your server computer has a firewall, open the necessary ports in the firewall so that FileMaker Server can communicate with users and administrators:
  - Required on all deployments: 5003, 16000, and 16001.
  - Additionally required for web publishing: 80 (HTTP) or 443 (HTTPS).
  - Ports 5013, 16004, 16006, 16008, 16010, 16012, 16014, 16016, 16018, and 50003 must be available on the machine, but not open in the firewall. For more information, see "One-machine deployment" on page 22.
- To upgrade from an earlier version of FileMaker Server, see chapter 5, "Upgrading or moving an existing installation." To upgrade to FileMaker Server Advanced, see "Upgrading the FileMaker Server 11 license" on page 10.
- Locate your license key. See "About the license key" on page 10.
- If you are currently running FileMaker Pro on the same machine, you must quit FileMaker Pro before installing FileMaker Server.

Also keep in mind the following:

- You cannot run two different versions of FileMaker Server on the same machine at the same time.
- Because some DHCP servers cycle IP addresses, FileMaker recommends using a static IP address.

#### **Considering performance**

For best performance, run FileMaker Server on a dedicated machine reserved for use as a database server. When FileMaker Server is hosting many clients or a large number of database files, it uses a high level of processor, hard disk, and network capacity. Other processor-intensive software or heavy network traffic on the same machine will cause FileMaker Server to run more slowly and degrade the performance of FileMaker Pro on client machines. To improve performance:

- Avoid installing FileMaker Server on a machine that is a user's primary workstation.
- Avoid using the machine running FileMaker Server as an email, print, or network file server.
- Do not use system backup software to back up databases hosted by FileMaker Server. Instead use FileMaker Server Admin Console to schedule backups of databases.
- Do not use anti-virus software to scan the folders that contain hosted database files.
- Disable screen savers and sleep (or hibernate and standby) mode on the server. These features reduce performance or suspend access to hosted databases.
- Use a fast hard disk, multiple-disk RAID system, or reliable Storage Area Network (SAN) for the hosted databases.
- Turn off Indexing Service (Windows), Spotlight (Mac OS), or any other third-party file indexing software. This feature reduces performance.

#### Installing FileMaker Server on a single machine

- **1.** Insert the CD into the drive or follow your electronic download instructions.
- **2.** Double-click the installation icon.

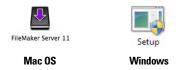

- 3. Mac OS: Enter your Mac OS user name and password.
- 4. Windows: If a User Account Control alert appears, click Yes.
- **5.** Windows: Select a language, then click OK.
- **6.** Windows: If you do not have the Microsoft Visual C++ 2008 Redistributable Package (x86), Java Runtime Environment version 6 update 16, or Bonjour for Windows installed, you are prompted to allow the FileMaker Server installer to install the missing software components. Click Install and follow the onscreen instructions.

For more information, see "Installation notes" on page 39.

| 10000000000000000000000000000000000000 | crosoft Visual C++ 2008 Redistributable Package (x86)  |
|----------------------------------------|--------------------------------------------------------|
|                                        |                                                        |
|                                        | /a(TM) 6 Update 16<br>niour for Windows 1.0.6 (64-bit) |
|                                        |                                                        |
|                                        |                                                        |
|                                        |                                                        |
|                                        |                                                        |
|                                        |                                                        |
|                                        |                                                        |

- **7.** Windows: To begin installation, click Next.
- **8.** Read the Before You Begin information. If there is a task you did not do, quit the installer and do the task. If you are ready to install FileMaker Server, click Continue (Mac OS) or Next (Windows).
- 9. Review and accept the end user license agreement.
- 10. Windows: Select a destination folder, then click Next.

**Note** On Windows, you can select a non-default location. See "Installation notes" on page 39.

**11.** Select Single Machine and click Next.

|                                            | FileMaker Server 11                                          |
|--------------------------------------------|--------------------------------------------------------------|
| Installation Type<br>Choose whether to ins | tall on one or more machines.                                |
| Please select an install                   | ation type.                                                  |
| • Single Machine                           | Install FileMaker Server 11 on a single machine.             |
| O Multiple Machines                        | Install FileMaker Server 11 components on multiple machines. |
| 🔘 Uninstall                                | Remove FileMaker Server 11 from your computer.               |
|                                            | Cancel < Back Next >                                         |

**12.** Enter your license key information.

#### 13. Windows: Click Next.

#### **14.** Click Install.

**Note** On Mac OS, if you do not have Java Runtime Environment version 5 at a minimum installed, you are prompted to use Software Update to install it and then re-run the installer. If Bonjour is not running, you are prompted to run it. For more information about Java and Bonjour installation, see "Installation notes" on page 39.

FileMaker Server begins to install. This process may take several minutes.

- **15.** After the software has been successfully installed, start the Deployment assistant.
  - Windows: In the last step of the installer, select Start the Deployment assistant, then click Finish.
  - Mac OS: Click Continue. (If necessary, see "Deployment assistant does not start after installation" on page 44.)

| 1 FileMaker Server 11 Setup |                                                                                                    |                                                                                                    |
|-----------------------------|----------------------------------------------------------------------------------------------------|----------------------------------------------------------------------------------------------------|
|                             | InstallShield Wizard Completed                                                                                              |                                                                                                    |
|                             | The InstallShield Wizard has successfully installed FileMaker<br>Server 11. The next step is to deploy FileMaker Server 11. |                                                                                                    |
|                             | Start the Deployment assistant                                                                                              | FileMaker Server 11 has been installed successfully.                                                                      |
|                             |                                                                                                    | The next step is to deploy FileMaker Server 11. Do<br>you want to continue and start the Deployment<br>assistant or quit? |
|                             | < Back Finish Cancel                                                                                                    | Quit Continue                                                                                                    |

Windows

Mac OS

If you want, you can stop now and start the Deployment assistant later. To deploy FileMaker Server at a later time:

- Windows: Click Start menu > Programs > FileMaker Server > FMS 11 Start Page.
- Mac OS: Double-click the FMS 11 Start Page shortcut on the desktop.
- **16.** A FileMaker Server Start Page opens in the web browser. It may take a few minutes for the Admin Console to start and the Deployment assistant to appear.

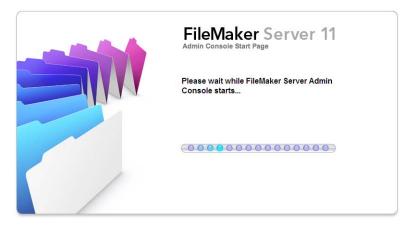

**Note** If the Admin Console and Deployment assistant do not start, see "Deployment assistant does not start after installation" on page 44.

17. Click Run (Windows) if necessary, or click Allow (Mac OS) to respond to the security message.

**18.** In the first step of the Deployment assistant, assign the user name and password you want to use whenever you log into Admin Console as the server administrator. The server administrator is responsible for installing and configuring FileMaker Server as well as managing the FileMaker Pro databases hosted on FileMaker Server. Click Next.

| 000                             | Deployment Assistant                                                                                          |  |  |
|---------------------------------|----------------------------------------------------------------------------------------------------|--|--|
| Deployment Assistant Progress   | Set Up Admin Console Account                                                                                  |  |  |
| 1. Set up Admin Console account | Set up the Admin Console account for FileMaker Server. Use this account when you log in to the Admin Console. |  |  |
| 2. Name FileMaker Server        | User Name:                                                                                                    |  |  |
| 3. Enable ODBC/JDBC             | Password:                                                                                                    |  |  |
| 4. Enable Web Publishing        |                                                                                                    |  |  |
| 5. Deployment Summary           | Confirm Password:                                                                                             |  |  |
| 0                               | Cancel < Back Next > (Finish)                                                                                 |  |  |

**Note** User Name is not case-sensitive. Password is case-sensitive.

**19.** Specify a name, description, and contact information for this deployment of FileMaker Server, then click Next. This information will appear on the FileMaker Server Admin Console Start Page. The Server Name is displayed to FileMaker Pro users in the Open Remote dialog box.

| 00                                 | Deployment Assistant                                                                                    |  |
|------------------------------------|----------------------------------------------------------------------------------------------------|--|
| Deployment Assistant Progress      | Name FileMaker Server                                                                                   |  |
| 1. Set up Admin Console<br>account | Server Name<br>FileMaker Pro users see this name when they use the Open Remote File dialog box.         |  |
| 2. Name FileMaker Server           | Server Name: (remaining characters: 63)                                                                 |  |
| 3. Enable ODBC/JDBC                | ⊂Server Description                                                                                     |  |
| 4. Enable Web Publishing           | Users view this description on the Admin Console Start page.                                            |  |
| 5. Deployment Summary              | (remaining characters: 200)                                                                             |  |
|                                    | Administrator Contact Information                                                                       |  |
|                                    | Users view this information on the Admin Console Start page. Maximum length per field is 50 characters. |  |
|                                    | Owner: Email:                                                                                           |  |
|                                    | Location: Phone:                                                                                        |  |
| 0                                  | Cancel < Back Next > (Finish)                                                                           |  |

**20.** If you purchased a FileMaker Server Advanced license, you can enable a hosted FileMaker Pro file to be a data source via ODBC and JDBC. Click Yes, enable ODBC/JDBC or No, do not enable ODBC/JDBC. Click Next.

**Important** This feature allows clients to use FileMaker files as data sources using ODBC and JDBC. This feature is not needed to host FileMaker Pro databases that access ODBC data sources. For more information, see FileMaker Pro Help.

| 00                                 | Deployment Assistant                                                                                                    |  |
|------------------------------------|----------------------------------------------------------------------------------------------------|--|
| Deployment Assistant Progress      | Enable ODBC/JDBC                                                                                                    |  |
| 1. Set up Admin Console<br>account | ODBC and JDBC are application programming interfaces (APIs) that provide a common<br>language for interacting with a variety of data sources and database services, including<br>FileMaker Server. |  |
| 2. Name FileMaker Server           | Enable ODBC/JDBC on FileMaker Server if you want to use other applications (like                                                                                                    |  |
| 3. Enable ODBC/JDBC                | spreadsheets, word processors, and reporting tools) to view, analyze, and modify FileMaker<br>data.                                                                                                |  |
| 4. Enable Web Publishing           | Do you want to enable ODBC/JDBC?                                                                                                    |  |
| 5. Deployment Summary              | <ul> <li>Yes, enable ODBC/JDBC</li> <li>No, do not enable ODBC/JDBC</li> </ul>                                                                                                    |  |
|                                    |                                                                                                    |  |
| 0                                  | Cancel < Back Next > Finish                                                                                                    |  |

**21.** If you want to publish FileMaker data on the internet or intranet, click Yes, enable Web Publishing. Otherwise, click No, do not enable Web Publishing. Then click Next. Continue with step 25 if you are not enabling web publishing.

**Note** To use web publishing, the web server must be installed and running. See chapter 6, "Setting up the web server."

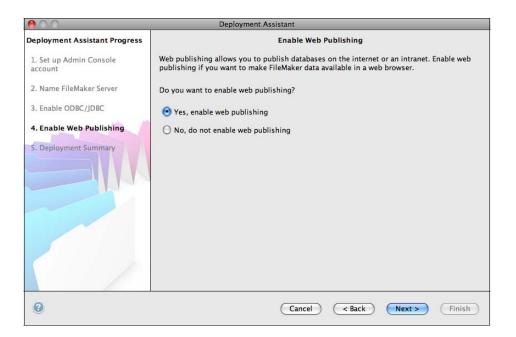

22. Select the web publishing technologies you want to use and click Next.

- You can install the FileMaker Server supported version of the PHP engine (see "System requirements for FileMaker Server" on page 7), or you can use your own PHP engine. If you already have a PHP engine installed and choose to use the FileMaker Server supported PHP engine, your currently installed PHP engine will be disabled.
- If you use your own PHP engine, you must manually install the FileMaker API for PHP to use PHP publishing. See *FileMaker Server Custom Web Publishing with PHP* for more information.

**Note** Instant Web Publishing requires a FileMaker Server Advanced license.

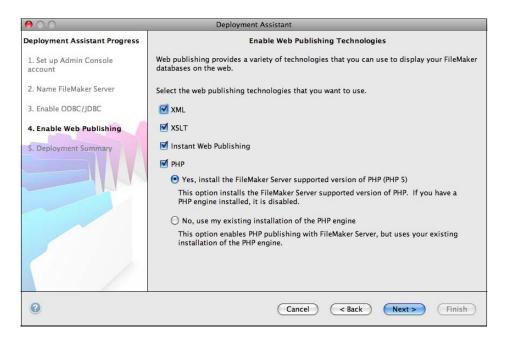

**23.** Select a web server and click Next.

**Note** If the Deployment assistant fails to detect the web server, see chapter 6, "Setting up the web server." Also be sure that the necessary firewall ports are open. See "Before you begin" on page 11.

| 000                                                            | Deployment Assistant                                                                                  |
|----------------------------------------------------------------|----------------------------------------------------------------------------------------------------|
| Deployment Assistant Progress                                  | Deploy on Machines: Select Web Server                                                                 |
| 1. Set up Admin Console<br>account<br>2. Name FileMaker Server | The following web server has been located and can be used for web publishing.<br>Web server: Apache 😝 |
| 3. Enable ODBC/JDBC                                            |                                                                                                    |
| 4. Enable Web Publishing                                       |                                                                                                    |
| 5. Deployment Summary                                          |                                                                                                    |
|                                                                | Skip this step and select a web server later.                                                         |
| 0                                                              | Cancel < Back Next > Finish                                                                           |

Note To specify a web server later, select Skip this step and select a web server later and click Next.

**24.** If you see the following Web Server Test Failed step, the Deployment assistant detected but could not communicate with the web server. Specify the Protocol, Host address, and Port for the web server and click Retry. For more information, see "Troubleshooting" on page 43.

| 00                                 | Deployment Assistant                                                                                                    |  |
|------------------------------------|----------------------------------------------------------------------------------------------------|--|
| Deployment Assistant Progress      | Web Server Test Failed                                                                                                    |  |
| 1. Set up Admin Console<br>account | The FileMaker installation process was unable to communicate with the Web Server you had previously selected.                                                                         |  |
| 2. Name FileMaker Server           | Please supply the protocol, host and port information for the Web Server you would like<br>to use for Web Publishing. Click Retry to test your settings.                              |  |
| 3. Enable ODBC/JDBC                | Protocol: • HTTP O HTTPS                                                                                                    |  |
| ➡ 4. Enable Web Publishing         | Host: Port: 80 Retry                                                                                                    |  |
| 5. Configure Machines              | Web Server Test Results                                                                                                    |  |
| 6. Deployment Summary              | Return code = 0         Testing web server         Return code = true         Unconfiguring web server         Return code = 0         Testing web server         Return code = false |  |
| 0                                  | Cancel ( Back Next > Finish                                                                                                    |  |

| 00                            | Deploymen               | t Assistant                  |
|-------------------------------|-------------------------|------------------------------|
| Deployment Assistant Progress | Deployment Summary      |                              |
| 1. Set up Admin Console       | Deployment Details      |                              |
| account                       | Admin Console User Name | Admin                        |
| 2. Name FileMaker Server      | FileMaker Server Name   | IM-Juno-Mac                  |
|                               | ODBC/JDBC               | Enabled                      |
| 3. Enable ODBC/JDBC           | Instant Web Publishing  | Enabled                      |
| 4. Enable Web Publishing      | XML                     | Enabled                      |
| 4. Enable web Fublishing      | XSLT                    | Enabled                      |
| 5. Deployment Summary         | РНР                     | Enabled                      |
|                               | Web Publishing          | Enabled                      |
|                               | Web Server              | Apache                       |
|                               |                         |                              |
|                               |                         |                              |
|                               |                         |                              |
|                               |                         |                              |
|                               |                         |                              |
|                               |                         |                              |
|                               |                         |                              |
|                               |                         |                              |
|                               |                         |                              |
| -                             |                         |                              |
| <b>2</b>                      |                         | Cancel (< Back Next > Finish |

**25.** A deployment summary appears. Click Finish or click Back to change any of your choices.

**26.** FileMaker Server is being deployed. This may take a few minutes.

| 00     | Deploying FileMaker Server                                              | 11 |
|--------|-------------------------------------------------------------------------|----|
| FileMa | aker Server 11                                                          | 0  |
|        | Deploying FileMaker Server                                              | 11 |
|        | t while FileMaker Server is deploy<br>I. This might take a few minutes. |    |
|        |                                                                         |    |

**27.** FileMaker Server Admin Console starts. Click **OK** in the Welcome dialog box.

If you don't see the Welcome dialog box, open a web browser and enter: http://localhost:16000

**Note** You can register FileMaker Server and verify the FileMaker Server deployment now or later. See "Next steps" on page 20.

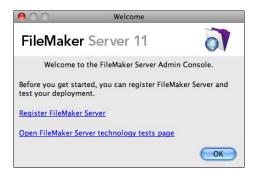

- **28.** In the FileMaker Server Overview pane, note the IP address of the server.
  - Tip Write down the IP address so that you can start the Admin Console from another computer.

**Windows:** When Admin Console starts and the firewall is on, an alert displays. Click Unblock to start Admin Console.

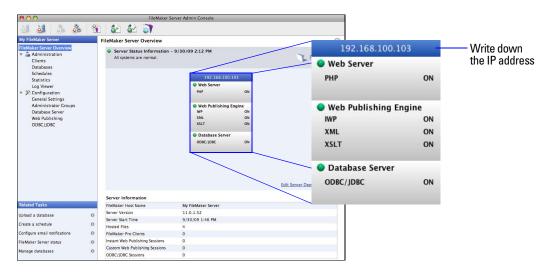

#### **Next steps**

Now that you have deployed FileMaker Server, get started using your new software.

- 1. Start Admin Console: See "Starting Admin Console" on page 49.
- **2. Test your installation**: FileMaker Server provides a sample database and a one-click method to verify that your installation is working. See chapter 3, "Testing your deployment."
- **3. Register your software**: Register your copy of FileMaker Server. See "Registration and customer support" on page 68.
- **4.** Administer FileMaker Server: For information on how to upload databases, schedule backups, and other regular tasks, see chapter 4, "Administration overview."

## Chapter 2 Deploying FileMaker Server across multiple machines

FileMaker Server allows you to deploy its components on multiple machines to improve overall performance. In many environments, a single-machine deployment provides sufficient performance for web publishing. However, if FileMaker Server will be used frequently by internet clients accessing data with Instant Web Publishing, XSLT, or PHP, then you can deploy the components of FileMaker Server across two or three machines.

You can first deploy FileMaker Server on fewer machines. If the web publishing load increases, you can change your initial deployment to improve FileMaker Server's performance.

**Note** If you're not using web publishing, you don't gain performance improvements from a multiple-machine deployment.

#### **Deployment alternatives**

The diagram below shows the major components of FileMaker Server. You can deploy them all on one machine or across two or three machines. The operating systems of the machines can be all Windows, all Mac OS, or any combination of the two.

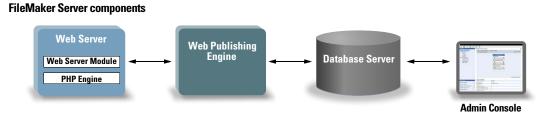

FileMaker Server uses the following components:

- Web Server: FileMaker Server requires Internet Information Services (IIS) on Windows or an Apache web server on Mac OS. For Windows, install and enable IIS before deploying the Web Server Module. The Apache web server is installed as part of Mac OS, but you need to enable web sharing.
- Web Server Module: this FileMaker Server software component is installed on the web server host machine. The Web Server Module enables the Web Publishing Engine to connect to the web server.
- Web Publishing Engine: provides the Custom Web Publishing services for databases hosted by FileMaker Server and the Instant Web Publishing services (for FileMaker Server Advanced).
- **PHP Engine**: for Custom Web Publishing with PHP, FileMaker Server requires a PHP engine to respond to requests from the web server and to process PHP code. FileMaker Server includes a PHP engine and the FileMaker API for PHP. When PHP code calls the FileMaker API for PHP, those calls are interpreted and sent to the Web Publishing Engine.

- **Database Server**: hosts the databases that you share with FileMaker Pro users and publish on the web. In a multiple-machine deployment, the machine running the Database Server is called the *master* machine. See the description below.
- Admin Console: runs on any client computer from which you want to configure and administer FileMaker Server.

When you deploy FileMaker Server across two or three machines, one machine is always the master and the others are workers.

- The master machine is always the machine on which the Database Server is deployed.
- The worker machines are the machines that run the Web Publishing Engine and the web server.

The master communicates with the workers to handle database requests from users, configure the settings on all machines, and monitor the status and activity of all components.

**Important** To enhance the security of your database solution, especially on the internet, consider using a firewall on the public side of a FileMaker Server deployment. Also consider using SSL for the web server. For more information on setting up security for web published solutions, see www.filemaker.com/support/security.

#### **One-machine deployment**

You can deploy FileMaker Server on one machine in two ways: Database Server only or Database Server and Web Publishing Engine. For information on installing FileMaker Server in a one-machine configuration, see chapter 1, "Installation quick start."

#### **Database Server only**

You can install FileMaker Server on one machine with web publishing disabled. With this type of deployment, you can serve FileMaker Pro clients and, if you have a FileMaker Server Advanced license, serve ODBC/JDBC clients.

Benefits: This is the easiest deployment to set up and administer, if you don't need web publishing.

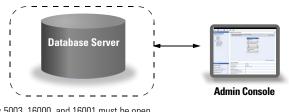

Ports 5003, 16000, and 16001 must be open. Ports 5013, 16004, and 50003 must be available.

#### **Database Server and Web Publishing Engine**

You can install Database Server, the Web Publishing Engine, and all of the associated software components on the same machine as your web server.

**Benefits**: This is the simplest deployment and the one that most FileMaker Server users will use. This configuration is suitable for small deployments (up to 50 FileMaker Pro clients) and limited web publishing.

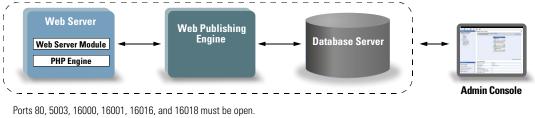

Ports 5013, 16004, 16006, 16008, 16010, 16012, 16014, and 50003 must be available.

#### **Two-machine deployment**

You can deploy FileMaker Server across two machines in two ways.

#### **Two-machine**

You deploy the Web Publishing Engine, web server, and Web Server Module on one machine. You deploy the Database Server on a second machine.

**Benefits**: This deployment separates all of the web publishing-related components from the Database Server. Under most conditions, this configuration is the highest performing FileMaker Server deployment.

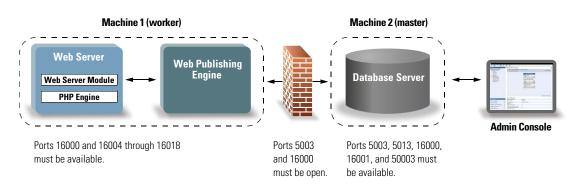

#### **Two-machine alternative**

You deploy the web server and Web Server Module on one worker machine, and you deploy the Web Publishing Engine and the Database Server on a second (master) machine. In this deployment, you can optionally locate the web server (worker) machine outside of a firewall, and the Web Publishing Engine and the Database Server (master) machine can be located inside the firewall.

**Benefits**: This deployment might be better if someone else limits what you can install on the web server or if your web server is heavily loaded with non-FileMaker content. However, because the Database Server and Web Publishing Engine are on the same machine, this deployment faces the same scalability constraints as the single-machine deployment.

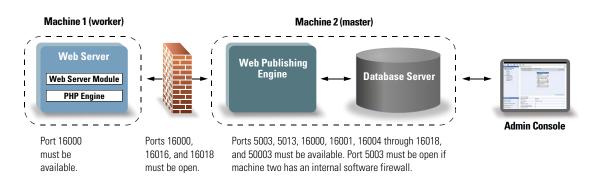

#### **Three-machine deployment**

You deploy the web server and Web Server Module on one worker machine, deploy the Web Publishing Engine on a second worker machine, and deploy the Database Server on a third (master machine). The web server and Web Server Module are on a machine that serves as the request gateway, and you can optionally use a firewall to separate them from the components on the other two machines.

**Benefits**: In general, this deployment performs slightly slower than the two-machine deployment for web publishing because of the overhead to communicate with the separate web server machine. However, the overhead is generally minimal and constant. In a very high-load environment, this deployment outperforms the two-machine deployment because the web server is offloaded.

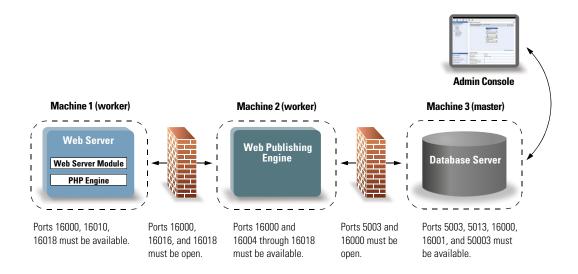

#### Installing on multiple machines

For a multiple-machine deployment, you install FileMaker Server software on each machine. After the software is installed on all of the machines, you use the Deployment assistant on the master machine to configure your settings and specify which machines run which components. You do not use the Deployment assistant on worker machines.

**Important** Install the FileMaker Server software on the worker machines first and then on the master machine.

#### **Before you begin**

Do the following before installing FileMaker Server on multiple machines:

- To enable web publishing, make sure the web server is enabled on the worker machine that has the web server. See chapter 6, "Setting up the web server."
- When running FileMaker Server in an environment that uses a firewall, be sure to configure the firewall on each machine to allow FileMaker Server to use them. Restart each machine after configuring the firewall.

| Port number | Used by                             | Purpose                                                      |
|-------------|-------------------------------------|--------------------------------------------------------------|
| 80          | Web server machine, end users       | НТТР                                                         |
| 443         | Web server machine, end users       | HTTPS                                                        |
| 5003        | Master machine, end users           | FileMaker Pro and FileMaker Server for hosting files         |
| 5013        | Master machine (local only)         | FileMaker Server Helper service (Windows) or daemon (Mac OS) |
| 16000       | All machines, Admin Console users   | HTTP: Admin Console Start Page, Admin Helpers                |
| 16001       | Master machine, Admin Console users | HTTPS: Admin Console communications                          |
| 16004       | All machines                        | Admin Console                                                |
| 16006       | Web Publishing Engine machine       | FileMaker Internal                                           |
| 16008       | Web Publishing Engine machine       | FileMaker Internal                                           |
| 16010       | Web Publishing Engine machine       | Custom Web Publishing Engine                                 |
| 16012       | Web Publishing Engine machine       | FileMaker Internal                                           |
| 16014       | Web Publishing Engine machine       | FileMaker Internal                                           |
| 16016       | Web Publishing Engine machine       | Apache Jakarta Protocol (AJP) 1.3                            |
| 16018       | Web Publishing Engine machine       | Apache Jakarta Protocol (AJP) 1.3                            |
| 50003       | Master machine (local only)         | FileMaker Server service (Windows) or daemon (Mac OS)        |

- To upgrade from an earlier version of FileMaker Server, see chapter 5, "Upgrading or moving an existing installation." To upgrade to FileMaker Server Advanced, see "Upgrading the FileMaker Server 11 license" on page 10.
- Locate your license key. See "About the license key" on page 10.
- If you are currently running FileMaker Pro on the same machine, you must quit FileMaker Pro before installing FileMaker Server.

#### Installing on the worker machines

Install FileMaker Server on the worker machines first, then on the master machine. Worker machines run the web server, the Web Publishing Engine, or both. You can change the machine role of each worker later.

**Note** If you set up a machine as a worker and want to change it to a master, uninstall and then reinstall FileMaker Server. Choose Master in the installer's Master/Worker Designation dialog box. For more information, see chapter 5, "Upgrading or moving an existing installation."

- 1. Insert the CD into the drive or follow your electronic download instructions.
- **2.** Double-click the installation icon.

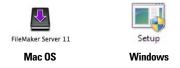

- 3. Mac OS: Enter your Mac OS user name and password.
- 4. Windows: If a User Account Control alert appears, click Yes.
- 5. Windows: Select a language, then click Next (Windows 2003, 2008) or OK (Windows 7).
- **6.** Windows: If you do not have the Microsoft Visual C++ 2008 Redistributable Package (x86), Java Runtime Environment version 6 update 16, or Bonjour for Windows installed, you are prompted to allow the FileMaker Server installer to install the missing software components. Click Install and follow the onscreen instructions.

For more information about Java and Bonjour installation, see "Installation notes" on page 39.

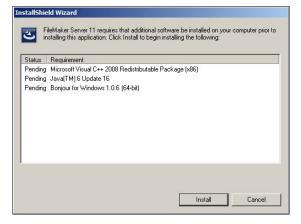

- 7. Windows: To begin installation, click Next.
- **8.** Read the Before You Begin information. If there is a task you did not do, quit the installer and do the task. If you are ready to install FileMaker Server, click Continue (Mac OS) or Next (Windows).
- 9. Review and accept the end user license agreement.
- **10.** Windows: Select a destination folder, then click Next.

Note On Windows, you can select a non-default location. See "Installation notes" on page 39.

**11.** Select Multiple Machines and click Next.

| Choose whether   | r to install on one or more machines.                        |
|------------------|--------------------------------------------------------------|
|                  | V                                                            |
| Please select an | installation type.                                           |
| C Single Mac     | chine                                                        |
| 1                | Install FileMaker Server 11 on a single machine.             |
| • Multiple M     | achines                                                      |
| <b>B</b>         | Install FileMaker Server 11 components on multiple machines. |
|                  |                                                              |
|                  |                                                              |

**12.** Select Worker and click Next.

| laster/Work   | er Designation                                                                                                   | 7          |
|---------------|----------------------------------------------------------------------------------------------------|------------|
| Specify wheth | er this machine is a master or a worker.                                                                         | 0          |
|               | achine deployment, one machine is a master and one or<br>he FileMaker Server Getting Started Guide for more info |            |
| C Master      | This machine is the master, which runs the Database S<br>optionally the Web Publishing Engine.                   | erver and  |
| Worker        | This machine is a worker, which runs the Web Publishin web server, or both.                                      | ig Engine, |
|               |                                                                                                    |            |
| tallShield —— |                                                                                                    |            |
|               | < Back Next >                                                                                                    | Cance      |

**Note** On Mac OS, if you do not have Java Runtime Environment version 5 at a minimum installed, you are prompted to use Software Update to install it and then re-run the installer. If Bonjour is not running, you are prompted to run it. For more information about Java and Bonjour installation, see "Installation notes" on page 39.

FileMaker Server begins to install. This process may take several minutes.

**13. Windows:** Click Install to begin installation.

**14.** After the software has been successfully installed, click Finish (Windows) or OK (Mac OS) to complete the installation of a worker machine.

Next, install FileMaker Server 11 on another worker machine or on the master machine.

| j⊌ FileMaker Server 11 Setup | InstallShield Wizard Completed                                                                                                    |   |                                                                                                    |
|------------------------------|----------------------------------------------------------------------------------------------------|---|----------------------------------------------------------------------------------------------------|
|                              |                                                                                                    |   |                                                                                                    |
|                              | The InstallShield Wizard has successfully installed FileMaker<br>Server 11 on a worker machine. Next, install FileMaker Server<br>11 on another worker machine or on the master machine. |   |                                                                                                    |
|                              |                                                                                                    | 1 | FileMaker Server 11 has been successfully installed or<br>a worker machine. Next, install FileMaker Server 11<br>on another worker machine or on the master<br>machine. |
|                              | < Back Finish Cancel                                                                                                    |   | ОК                                                                                                    |

Windows

Mac OS

#### Installing on the master machine

Install FileMaker Server on the worker machines first, then on the master machine. The master machine always hosts the Database Server, and may additionally host the Web Publishing Engine.

- **1.** Insert the CD into the drive or follow your electronic download instructions.
- **2.** Double-click the installation icon.

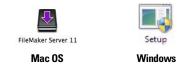

- **3**. Mac OS: Enter your Mac OS user name and password.
- 4. Windows: If a User Account Control alert appears, click Yes.
- 5. Windows: Select a language, then click Next (Windows 2003, 2008) or OK (Windows 7).

**6.** Windows: If you do not have the Microsoft Visual C++ 2008 Redistributable Package (x86), Java Runtime Environment version 6 update 16, or Bonjour for Windows installed, you are prompted to allow the FileMaker Server installer to install the missing software components. Click Install and follow the onscreen instructions.

For more information about Java and Bonjour installation, see "Installation notes" on page 39.

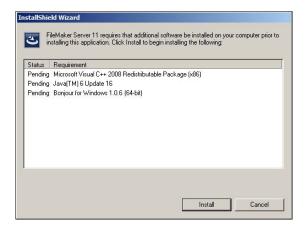

- 7. Windows: To begin installation, click Next.
- **8.** Read the Before You Begin information. If there is a task you did not do, quit the installer and do the task. If you are ready to install FileMaker Server, click Continue (Mac OS) or Next (Windows).
- 9. Review and accept the end user license agreement.
- **10.** Windows: Select a destination folder, then click Next.

Note On Windows, you can select a non-default location. See "Installation notes" on page 39.

**11.** Select Multiple Machines and click Next.

| FileMaker Serv<br>Installation Typ |                                                              |
|------------------------------------|--------------------------------------------------------------|
| Choose whethe                      | to install on one or more machines.                          |
| Please select an                   | installation type.                                           |
| C Single Mad                       | hine                                                         |
| 1                                  | Install FileMaker Server 11 on a single machine.             |
| Multiple M                         | achines                                                      |
| <b>1</b>                           | Install FileMaker Server 11 components on multiple machines. |
|                                    |                                                              |
| tallShield ———                     |                                                              |
|                                    | < Back Next > Cancel                                         |

12. Select Master and click Next.

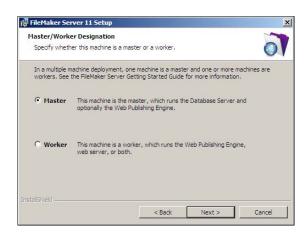

- **13.** Enter your license key information.
- 14. Windows: Click Next.
- 15. Click Install.

**Note** On Mac OS, if you do not have Java Runtime Environment version 5 at a minimum installed, you are prompted to use Software Update to install it and then re-run the installer. If Bonjour is not running, you are prompted to run it. For more information about Java and Bonjour installation, see "Installation notes" on page 39.

FileMaker Server begins to install. This process may take several minutes.

**16.** After the software has been successfully installed, start the Deployment assistant.

- Windows: In the last step of the installer, select Start the Deployment assistant, then click Finish.
- Mac OS: Click Continue. (If necessary, see "Deployment assistant does not start after installation" on page 44.)

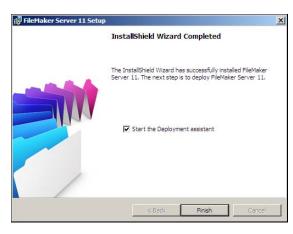

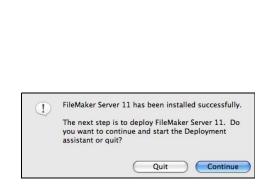

Windows

Mac OS

If you want, you can stop now and start the Deployment assistant later. To deploy FileMaker Server at a later time:

- Windows: Click Start menu > Programs > FileMaker Server > FMS 11 Start Page.
- Mac OS: Double-click the FMS 11 Start Page shortcut on the desktop.
- **17.** A FileMaker Server Start Page opens in the web browser. It may take a few minutes for the Admin Console to start and the Deployment assistant to appear.

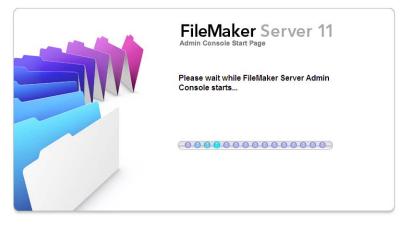

**Note** If the Admin Console and Deployment assistant do not start, see "Deployment assistant does not start after installation" on page 44.

- **18.** Click Run (Windows) or Allow (Mac OS) to respond to the security message.
- **19.** In the first step of the Deployment assistant, assign the user name and password you want to use whenever you log into Admin Console as the server administrator. The server administrator is responsible for installing and configuring FileMaker Server as well as managing the FileMaker Pro databases hosted on FileMaker Server. Click Next.

**Note** User Name is not case-sensitive. Password is case-sensitive.

| Deployment Assistant                           |                                                                                                    |
|------------------------------------------------|----------------------------------------------------------------------------------------------------|
| Deployment Assistant Progress                  | Set Up Admin Console Account                                                                                  |
| 1. Set up Admin Console<br>account             | Set up the Admin Console account for FileMaker Server. Use this account when you log in to the Admin Console. |
| 2. Name FileMaker<br>Server                    | User Name:                                                                                                    |
| 3. Enable ODBC/JDBC                            | Password:                                                                                                    |
| 4. Enable Web Publishing                       | Confirm Password:                                                                                             |
| 5. Configure Machines<br>6. Deployment Summary |                                                                                                    |
|                                                |                                                                                                    |
|                                                |                                                                                                    |
| 0                                              | Cancel < Back Next > Finish                                                                                   |

**20.** Specify a name, description, and contact information for this deployment of FileMaker Server, then click Next. This information will appear on the FileMaker Server Admin Console Start Page. The Server Name is displayed to FileMaker Pro users in the Open Remote dialog box.

| Deployment Assistant               |                                                                                                    |    |
|------------------------------------|----------------------------------------------------------------------------------------------------|----|
| Deployment Assistant Progress      | Name FileMaker Server                                                                                   |    |
| 1. Set up Admin Console<br>account | -Server Name<br>FileMaker Pro users see this name when they use the Open Remote File dialog box.        |    |
| 2. Name FileMaker Server           | Server Name: (remaining characters: 6                                                                   | 3) |
| 3. Enable ODBC/JDBC                |                                                                                                    |    |
| 4. Enable Web Publishing           | Server Description                                                                                      |    |
| 5. Configure Machines              | Users view this description on the Admin Console Start page.                                            | 8  |
| - h                                | (remaining characters: 20                                                                               | 0) |
|                                    | Administrator Contact Information                                                                       |    |
|                                    | Users view this information on the Admin Console Start page. Maximum length per field is 50 characters. |    |
|                                    | Owner: Email:                                                                                           | -  |
|                                    | Location: Phone:                                                                                        | -  |
|                                    |                                                                                                    |    |
|                                    |                                                                                                    |    |
|                                    |                                                                                                    | _  |

**21.** If you purchased a FileMaker Server Advanced license, you can enable a hosted FileMaker Pro file to be a data source via ODBC and JDBC. Click Yes, enable ODBC/JDBC or No, do not enable ODBC/JDBC. Click Next.

**Important** This feature allows clients to use FileMaker files as data sources using ODBC and JDBC. This feature is not needed to host FileMaker Pro databases that access ODBC data sources. For more information, see FileMaker Pro Help.

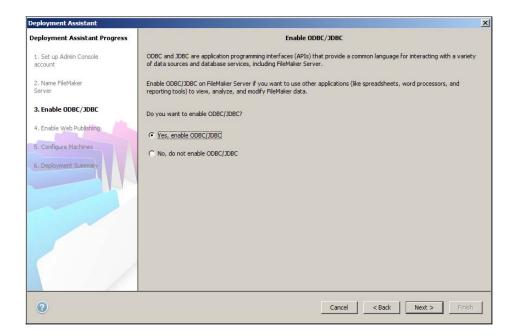

**22.** If you want to publish FileMaker data on the internet or intranet, click Yes, enable Web Publishing. Otherwise, click No, do not enable Web Publishing. Then click Next. Continue with step 28 if you are not enabling web publishing.

**Note** To use web publishing, the web server must be installed and running. See chapter 6, "Setting up the web server."

| Deployment Assistant               | ×                                                                                                    |
|------------------------------------|----------------------------------------------------------------------------------------------------|
| Deployment Assistant Progress      | Enable Web Publishing                                                                                                    |
| 1. Set up Admin Console<br>account | Web publishing allows you to publish databases on the internet or an intranet. Enable web publishing if you want to make<br>FileMaker data available in a web browser. |
| 2. Name FileMaker<br>Server        | Do you want to enable web publishing?                                                                                                    |
| 3. Enable ODBC/JDBC                | C Yes, enable web publishing                                                                                                    |
| 4. Enable Web Publishing           | C No, do not enable web publishing                                                                                                    |
| 5. Configure Machines              |                                                                                                    |
| 6. Deployment Summary              |                                                                                                    |
|                                    |                                                                                                    |
|                                    |                                                                                                    |
|                                    |                                                                                                    |
| 0                                  | Cancel Cancel Next > Finish                                                                                                    |

**23.** Select the web publishing technologies you want to use and click Next.

- You can install the FileMaker Server supported version of the PHP engine (see "System requirements for FileMaker Server" on page 7), or you can use your own PHP engine. If you already have a PHP engine installed and choose to use the FileMaker Server supported PHP engine, your currently installed PHP engine will be disabled.
- If you use your own PHP engine, you must manually install the FileMaker API for PHP to use PHP publishing. See *FileMaker Server Custom Web Publishing with PHP* for more information.

**Note** Instant Web Publishing requires a FileMaker Server Advanced license.

| Deployment Assistant               | ×                                                                                                    |
|------------------------------------|----------------------------------------------------------------------------------------------------|
| Deployment Assistant Progress      | Enable Web Publishing Technologies                                                                                                    |
| 1. Set up Admin Console<br>account | Web publishing provides a variety of technologies that you can use to display your FileMaker databases on the web.                                                                                                    |
| 2. Name FileMaker<br>Server        | Select the web publishing technologies that you want to use.                                                                                                    |
| 3. Enable ODBC/JDBC                |                                                                                                    |
| 4. Enable Web Publishing           | Vision Web Publishing                                                                                                    |
| 5. Configure Machines              | PHP V                                                                                                    |
| 6. Deployment Summary              | <ul> <li>Yes, install the FileMaker Server supported version of PHP (PHP 5)</li> <li>This option installs the FileMaker Server supported version of PHP. If you have a PHP engine installed, it is disabled.</li> </ul> |
|                                    | C No, use my existing installation of the PHP engine                                                                                                    |
|                                    | This option enables PHP publishing with FileMaker Server, but uses your existing installation of the PHP engine.                                                                                                    |
| 0                                  | Cancel < Back Next > Finish                                                                                                    |

24. Select a deployment type. Click Next. For more information, see "Deployment alternatives" on page 21.

| Deployment Assistant               |                                                            |                                 |                              | X                         |
|------------------------------------|------------------------------------------------------------|---------------------------------|------------------------------|---------------------------|
| Deployment Assistant Progress      | r                                                          | Deploy on Machines: Select I    | Deployment Type              |                           |
| 1. Set up Admin Console<br>account | Select how to deploy the components of Deployment Type:    | of FileMaker Server.            | <b>*</b>                     |                           |
| 2. Name FileMaker<br>Server        | Deployment Details<br>Two Machine Sample Configuration - D | Deploy the Database Server on   |                              | Server and Web Publishing |
| 3. Enable ODBC/JDBC                | Engine on another machine.                                 |                                 |                              |                           |
| 4. Enable Web Publishing           |                                                            | 192.168.0.2                     |                              |                           |
| 5. Configure Machines              |                                                            | рнр                             | ON                           |                           |
| 6. Deployment Summary              |                                                            | Web Publishing E                |                              |                           |
|                                    |                                                            | IWP<br>XML                      | ON<br>ON                     |                           |
|                                    |                                                            | XSLT                            | ON                           |                           |
|                                    |                                                            | 192,168.0.1                     |                              |                           |
|                                    |                                                            | Database Server                 |                              |                           |
|                                    |                                                            | ODBC/JDBC                       | ON                           |                           |
|                                    |                                                            |                                 |                              |                           |
|                                    |                                                            |                                 |                              |                           |
|                                    | Note: When changing deployments, the                       | e components must already be in | nstalled on all the machines | you are changing.         |
|                                    |                                                            |                                 |                              |                           |
| •                                  |                                                            |                                 | Cancel < Back                | Next > Finish             |

**25.** Assign a worker machine to each role (Web Publishing Engine or web server). Click Next.

- The Deployment assistant detects all unassigned worker machines on the local network and shows their IP addresses in the Machines list beside each role. If a worker is not listed, click Rescan. Then check to see whether the worker is listed.
- If a worker's IP address is still not listed, enter the address in IP Address and click Lookup. The IP address you entered is added to the Machines list if the machine responds and is an available worker.

**Note** You will not be able to see the worker machines if the required ports of the firewall are not open. See "Before you begin" on page 25.

| Deployment Assistant                               |                                                                                                    | ×      |
|----------------------------------------------------|----------------------------------------------------------------------------------------------------|--------|
| Deployment Assistant Progress                      | Deployment Configuration                                                                                                  |        |
| 1. Set up Admin Console<br>account                 | To complete your configuration, assign the roles to the available machines.                                               |        |
| 2. Name FileMaker<br>Server<br>3. Enable ODBC/JDBC | Roles     Machines       Web Server/Publishing:     Unassigned       Database Server (Master):     192.168.33.214         |        |
| 4. Enable Web Publishing                           | To find a specific worker not listed, enter the IP Address and click Lookup. To refresh the available workers, click Resc | an.    |
| 5. Configure Machines<br>6. Deployment Summary     | Lookup Rescan<br>Unassigned<br>Web Server<br>Web Publishing Engine<br>192.168.33.214<br>Database Server                   |        |
| 0                                                  | Cancel <back next=""></back>                                                                                              | Finish |

**26.** Select a web server and click Next. The available choices of web servers are those supported by the worker machines.

**Note** If the Deployment assistant fails to detect the web server, see chapter 6, "Setting up the web server." Also be sure that the necessary firewall ports are open. See "Before you begin" on page 25.

| Deployment Assistant                           |                                                                               | X      |
|------------------------------------------------|-------------------------------------------------------------------------------|--------|
| Deployment Assistant Progress                  | Deploy on Machines: Select Web Server                                         |        |
| 1. Set up Admin Console<br>account             | The following web server has been located and can be used for web publishing. |        |
| 2. Name FileMaker<br>Server                    | Web server: IIS Y                                                             |        |
| 3. Enable ODBC/JDBC                            |                                                                               |        |
| 4. Enable Web Publishing                       |                                                                               |        |
| 5. Configure Machines<br>6. Deployment Summary |                                                                               |        |
|                                                | ☐ Skip this step and select a web server later.                               |        |
| 0                                              | Cancel < Back Next >                                                          | Finish |

Note To specify a web server later, select Skip this step and select a web server later and click Next.

**27.** If you see the following Web Server Test Failed step, the Deployment assistant detected but could not communicate with the web server. Specify the Protocol, Host address, and Port for the web server and click Retry. For more information, see "Troubleshooting" on page 43.

| Deployment Assistant               | ×                                                                                                    |
|------------------------------------|----------------------------------------------------------------------------------------------------|
| Deployment Assistant Progress      | Web Server Test Failed                                                                                                    |
| 1. Set up Admin Console<br>account | The FileMaker installation process was unable to communicate with the Web Server you had previously selected.                                                                                                    |
| 2. Name FileMaker<br>Server        | Please supply the protocol, host and port information for the Web Server you would like to use for Web Publishing. Click<br>Retry to test your settings.                                                                                                    |
| 3. Enable ODBC/JDBC                | Protocol: © HTTP C HTTPS                                                                                                    |
| 4. Enable Web Publishing           | Host: Port: 80 Retry                                                                                                    |
| 5. Deployment Summary              | Web Server Test Results         oncomgoing web server         Return code = -21         Unconfiguring web server         Return code = 0         Testing web server         Return code = false         Unconfiguring web server         Return code = false         Unconfiguring web server         Return code = 0         Testing web server         Return code = 1         Testing web server         Return code = 1         Testing web server         Return code = 1         Testing web server         Return code = 1         Testing web server         Return code = 1         Testing web server         Return code = 1         Testing web server         Return code = 1         Testing web server         Return code = 1         Testing web server         Return code = 1         Testing web server         Return code = 1         Testing web server         Return code = 1         Testing web server         Testing web server         Testing web server         Testing web server         Testi |
|                                    | Skip this step and configure later.                                                                                                    |
| 0                                  | Cancel < Back Next > Finish                                                                                                    |

28. A deployment summary appears. Click Finish or click Back to change any of your choices.

| eployment Assistant Progress |                         | Deployment Summary          |
|------------------------------|-------------------------|-----------------------------|
| 1. Set up Admin Console      | Deployment Details      |                             |
| account                      | Admin Console User Name | Admin                       |
| 2. Name FileMaker            | FileMaker Server Name   | My FileMaker Server         |
| Server                       | ODBC/JDBC               | Enabled                     |
| 3. Enable ODBC/JDBC          | Instant Web Publishing  | Enabled                     |
|                              | XML                     | Enabled                     |
| . Enable Web Publishing      | XSLT                    | Enabled                     |
|                              | PHP                     | Enabled                     |
| 5. Configure Machines        | Web Publishing          | Enabled                     |
| 6. Deployment Summary        | Web Server              | 115                         |
| 0                            |                         | Cancel < Back Next > Finish |

**29.** FileMaker Server is being deployed. This may take a few minutes.

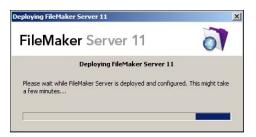

**30.** FileMaker Server Admin Console starts. Click **OK** in the Welcome dialog box.

If you don't see the Welcome dialog box, open a web browser and enter: http://localhost:16000

**Note** You can register FileMaker Server and verify the FileMaker Server deployment now or later. See "Next steps" on page 39.

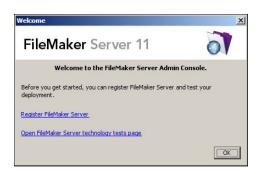

- **31.** In the FileMaker Server Overview pane, note the IP address of the master machine.
  - Tip Write down the IP address so that you can start the Admin Console from another computer.

**Windows:** When Admin Console starts and the firewall is on, an alert displays. Click Unblock to start Admin Console.

| My FileMaker Server<br>FileMaker Server Overview                                                                                                    | 6 6 6 6 6 6 6 6 6 6 6 6 6 6 6 6 6 6 6 | /1/09 12:29 PM                                                                                                    | •••× |                                       |    |                                                       |
|----------------------------------------------------------------------------------------------------|---------------------------------------|----------------------------------------------------------------------------------------------------|------|---------------------------------------|----|-------------------------------------------------------|
| Animating and a second second s | Al systems are normal.                | 192,160,33,213<br>Web Server<br>PPP ON<br>Web Publishing Engine<br>Net Dynamic Dynamic<br>Net Dynamic Dynamic<br>Net Dynamic Dynamic<br>900,1963,72,14<br>O Database Server<br>0066//Joint ON |      | 192.168.33.214<br>Dase Server<br>JDBC | ON | Write down the IP<br>address of the master<br>machine |
|                                                                                                    | Server Information                    |                                                                                                    |      |                                       |    |                                                       |
| Related Tasks                                                                                                    | FileMaker Host Name<br>Server Version | My FileMaker Server<br>11.0.1.52                                                                                                    |      |                                       |    |                                                       |
| And a second second second second second second second second second second second second second second second                                                                                                    | Server Start Time                     | 10/1/09 12:09 PM                                                                                                    | 8    |                                       |    |                                                       |
| Upload a database O                                                                                                    | Hosted Files                          | 2                                                                                                    |      |                                       |    |                                                       |
| Create a schedule O                                                                                                    | FileMaker Pro Clients                 | 0                                                                                                    |      |                                       |    |                                                       |
| Configure email notifications                                                                                                    | Instant Web Publishing Sessions       | 0                                                                                                    |      |                                       |    |                                                       |
| FileMaker Server status                                                                                                    | Custom Web Publishing Sessions        | 0                                                                                                    |      |                                       |    |                                                       |
| Manage databases O                                                                                                    | ODBC/JDBC Sessions                    | 0                                                                                                    |      |                                       |    |                                                       |

## **Installation notes**

- On Windows, you can install FileMaker Server in a non-default location including a non-boot volume, but not on remote network drives or external removable drives. The path you specify replaces the beginning of the default installation path, \Program Files\FileMaker\FileMaker Server (Windows 32-bit) or \Program Files (x86)\FileMaker\FileMaker Server (Windows 64-bit). For example, if you specify the My\_Path installation folder, the Databases, Scripts, and Extensions folders are installed as follows:
  - \My\_Path\Data\Databases
  - My\_Path\Data\Scripts
  - \My\_Path\Database Server\Extensions
- Bonjour installation:
  - Windows: Do not uninstall or disable Bonjour for Windows if FileMaker Server is installed on your computer.
  - Mac OS: If Bonjour is not installed and enabled, then you cannot install FileMaker Server.
- On Windows 64-bit editions, FileMaker Server requires the 32-bit version of Java 6 Update 16. Even if the 64-bit version of Java 5 or Java 6 is already installed, the FileMaker Server installer requires you to install the 32-bit version of Java 6 Update 16.
- On Windows, do not uninstall the Microsoft Visual C++ 2008 Redistributable Package (x86) if FileMaker Server is installed on your computer.

## **Next steps**

Now that you have deployed FileMaker Server, get started using your new software.

- 1. Start Admin Console: See "Starting Admin Console" on page 49.
- **2. Test your installation**: FileMaker Server provides a sample database and a one-click method to verify that your installation is working. See chapter 3, "Testing your deployment."
- **3. Register your software**: Register your copy of FileMaker Server. See "Registration and customer support" on page 68.
- **4.** Administer FileMaker Server: For information on how to upload databases, schedule backups, and other regular tasks, see chapter 4, "Administration overview."

#### **40** FileMaker Server Getting Started Guide

# Chapter 3 Testing your deployment

This chapter describes how to test that FileMaker Server and web publishing technologies are working.

# Using the FileMaker Server Technology Tests page

The easiest way to test your FileMaker Server deployment is to use the FileMaker Server Technology Tests page. There are three ways to view the Test page:

• Start Admin Console. Choose Server menu > Open Test Page or click the Open Test Page icon in the toolbar.

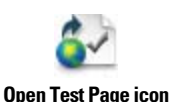

• Type the following in a web browser:

http://[host]:16000

where [host] is the IP address or host name of the master machine.

Click the FileMaker Server 11 Technology Tests link under the Troubleshooting heading on the Admin Console Start Page.

• Type the following in a web browser:

http://[host]:16000/test

where [host] is the IP address or host name of the master machine.

**Note** You can use the Technology Tests page without logging into Admin Console.

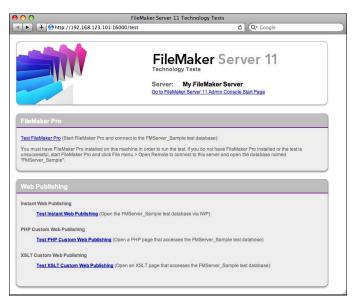

#### FileMaker Server Technology Tests page

The tests on the FileMaker Server Technology Tests page access the sample database (FMServer\_Sample.fp7) using FileMaker Pro or one of the web publishing technologies. The following table describes the tests available on this page.

| To test                | Do this                                                                                                    |
|------------------------|----------------------------------------------------------------------------------------------------|
| FileMaker Pro          | Click Test FileMaker Pro.                                                                                                    |
|                        | If FileMaker Pro starts and opens the sample database hosted on FileMaker Server, then the Database Server is working and responding to requests from FileMaker Pro clients.                                                                                                    |
|                        | You must have FileMaker Pro or FileMaker Pro Advanced installed locally on the machine where you are conducting the test.                                                                                                    |
|                        | To perform the same test another way, start FileMaker Pro on another machine, choose File menu > Open Remote, select the server you want to test, and select FMServer_Sample.                                                                                                    |
| Instant Web Publishing | Click Test Instant Web Publishing.                                                                                                    |
|                        | If another web browser window or tab opens and displays the sample database, then Instant Web<br>Publishing is working. If successful, this test shows that the Database Server, Web Publishing Engine, and<br>web server are working. A FileMaker Server Advanced license is required for Instant Web Publishing. |
| Custom Web             | Click Test PHP Custom Web Publishing.                                                                                                    |
| Publishing with PHP    | If another web browser window or tab opens and displays a table containing data from the sample database, then Custom Web Publishing with PHP is working. If successful, this test shows that the Database Server, Web Publishing Engine, web server, PHP engine, and FileMaker API for PHP are working.           |
| Custom Web             | Click Test XSLT Custom Web Publishing.                                                                                                    |
| Publishing with XSLT   | If another web browser window or tab opens and displays a table containing data from the sample database, then Custom Web Publishing with XSLT is working. If successful, this test shows that the Database Server, Web Publishing Engine, and web server are working.                                             |

#### Successful test pages

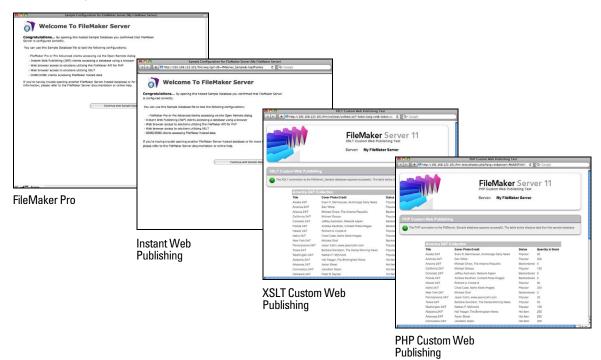

# **Troubleshooting**

#### Deployment assistant reports that the web server test failed

If the Deployment assistant cannot communicate with the web server that you specified, you can provide more information and try again.

To change web server settings:

**1.** In the Web Server Test Failed step in the Deployment assistant, specify the Protocol, Host address, and Port for the web server and click Retry.

You may encounter this during initial deployment or when you click Edit Server Deployment in the Admin Console (FileMaker Server Overview pane).

| O O Deployment Assistant           |                                                                                                    |  |  |  |  |
|------------------------------------|----------------------------------------------------------------------------------------------------|--|--|--|--|
| Deployment Assistant Progress      | Web Server Test Failed                                                                                                    |  |  |  |  |
| 1. Set up Admin Console<br>account | The FileMaker installation process was unable to communicate with the Web Server you had previously selected.                                            |  |  |  |  |
| 2. Name FileMaker Server           | Please supply the protocol, host and port information for the Web Server you would like<br>to use for Web Publishing. Click Retry to test your settings. |  |  |  |  |
| 3. Enable ODBC/JDBC                |                                                                                                    |  |  |  |  |
| ➡ 4. Enable Web Publishing         | Protocol:  HTTP HTTPS Host: Port: 80 (Retry)                                                                                                    |  |  |  |  |
| 5. Configure Machines              |                                                                                                    |  |  |  |  |
|                                    | Web Server Test Results                                                                                                    |  |  |  |  |
| 6. Deployment Summary              | Return code = 0<br>Testing web server<br>Return code = true                                                                                              |  |  |  |  |
|                                    |                                                                                                    |  |  |  |  |
|                                    | Unconfiguring web server<br>Return code = 0                                                                                                    |  |  |  |  |
|                                    |                                                                                                    |  |  |  |  |
|                                    | Testing web server                                                                                                    |  |  |  |  |
|                                    | Return code = false                                                                                                    |  |  |  |  |
|                                    | Skip this step and configure later.                                                                                                    |  |  |  |  |
|                                    |                                                                                                    |  |  |  |  |
| <b>W</b>                           | Cancel (< Back Next > (Finish)                                                                                                    |  |  |  |  |

Web Server test results

- 2. Examine the Web Server Test Results:
  - If successful, the result is Web Server Test Passed.
  - If unsuccessful, the Deployment assistant could not communicate with the web server. This test can fail if your web server requires HTTPS or uses a port other than 80 (port 80 is the default for HTTP and port 443 is the default for HTTPS). You can re-enter this information and try to communicate with the web server again.
  - Make sure that you can access the web server using a web browser from the master machine. If you are using HTTPS, make sure the certificates are installed and valid. Try these steps again.
  - If still unsuccessful, then click Skip this step and configure later.

### Deployment assistant does not start after installation

If the Deployment assistant does not start immediately after you run the FileMaker Server installation program, the most common solutions are:

- On Mac OS, check whether your browser is configured to prevent files from opening after downloading. If so, you can start the Deployment assistant by double-clicking admin\_console\_webstart.jnlp in your download folder, or double-clicking the FMS 11 Start Page shortcut on the desktop.
- On Mac OS and Windows, if the Admin Server process does not respond within 60 seconds to the FileMaker Server installation program, the following message appears:

The FileMaker Server Admin Console Start page is not available.

If you see this message, do the following steps in the order shown:

- Make sure the Admin Server process is running. On Mac OS, open the Activity Monitor and make sure a Java process owned by FileMaker Server is running. On Windows, open the Task Manager and make sure the fmadsminserver.exe process is running. If necessary, you can restart the Admin Server process by entering the following command in a command prompt (Windows) or the Terminal application (Mac OS): fmsadmin RESTART ADMINSERVER
- On Windows, you can stop and the restart the FileMaker Server service in the Administrative Tools > Services control panel.
- If your server computer has a firewall, make sure all required ports are open in the firewall. (See "Before you begin" on page 11.)
- If your machine is running slowly, shut down any unnecessary applications.
- Restart your machine. Open a web browser on the master machine and enter http://localhost:16000.

#### Admin Console doesn't start after deployment on master machine

The most common solutions are:

- On the Admin Console Start Page, click Click here to start Admin Console.
- Open a web browser on the master machine and enter http://localhost:16000.

#### Admin Console Start Page says to install Java when it's already installed

Internet Explorer may be configured to prevent add-ons from running. Click the Information Bar at the top of the browser window and allow Internet Explorer to run the Java Web Start ActiveX Control add-on. Java Web Start technology uses this add-on to detect whether the required version of Java is installed. After you allow this add-on to run, click Start Admin Console.

#### **Cannot start Admin Console from a remote machine**

- If the master machine has a firewall enabled, then you must open the ports required by FileMaker Server to communicate with users and administrators. See "Before you begin" on page 25.
- If you double-click an Admin Console shortcut and Admin Console doesn't open, check whether the IP address of the master machine has changed. Each shortcut starts Admin Console for a specific FileMaker Server deployment. If the IP address of the master machine has changed, you must remove the shortcut and start Admin Console again. See "Starting Admin Console" on page 49.

#### **Clients cannot see databases hosted by FileMaker Server**

The firewall settings on the master machine may be blocking the display of databases to clients. See "Before you begin" on page 11 and "Before you begin" on page 25 for more information on which ports need to be unblocked in firewalls.

#### The Mac OS web server fails during startup

When you install the FileMaker Server supported PHP engine, it does not appear in the Mac OS X Server Admin tool; it is not supposed to be listed. If you use the Mac OS X Server Admin tool to turn on PHP, the Server Admin tool adds a second PHP engine to the web server's configuration files. As a result, the web server may fail during startup when it attempts to load the second PHP engine. Refer to the Knowledge Base for more information.

#### FileMaker Server Getting Started Guide

# Chapter 4 Administration overview

This chapter explains the basics of how to:

- start FileMaker Server Admin Console
- upload a FileMaker Pro database
- back up databases hosted by FileMaker Server
- host databases connected to ODBC data sources
- enable ODBC data source single sign-on
- run a server-side FileMaker script
- send messages to FileMaker Pro clients
- view log file entries in Admin Console
- send email notifications to clients

For detailed information about using Admin Console to administer FileMaker Pro databases and clients that are connected to hosted databases, see FileMaker Server Help.

# About FileMaker Server Admin Console

FileMaker Server Admin Console is an application that lets you configure and administer FileMaker Server, work with and monitor hosted databases and clients, and track statistical information.

To administer FileMaker Server, you can run Admin Console on the computer where FileMaker Server is running or on a different Windows or Mac OS networked computer.

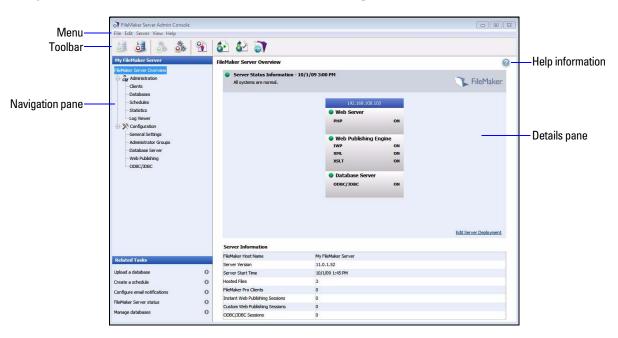

FileMaker Server Admin Console

You administer FileMaker Server by choosing options on the menus, toolbar, or Navigation pane. The results are shown in the Details pane, where you can select tasks, specify configuration options, or monitor activity. Tasks that can be performed from the toolbar include:

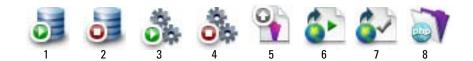

- 1. Start Database Server
- 2. Stop Database Server
- **3.** Start Web Publishing Engine
- 4. Stop Web Publishing Engine
- 5. Start Upload Database assistant
- 6. Open FileMaker Server Start Page in a web browser
- 7. Open FileMaker Server Test page to test access to a sample database hosted by FileMaker Server
- 8. Launch PHP Site Assistant

#### Using Admin Console to administer FileMaker Server

When administering FileMaker Server, you can:

- Configure FileMaker Server application properties.
- Open or host a FileMaker Pro database file, making it available to clients on the network.
- View information about the files being hosted, like the number of clients accessing each database.
- Send messages to connected clients.
- Close a hosted FileMaker Pro database, making it unavailable to clients.
- Disconnect a selected client from all hosted databases.
- Pause or resume hosted databases.
- Create scheduled tasks to back up, verify, and clone hosted databases.
- Start or stop the Database Server.
- Delegate database administration tasks to group administrators (FileMaker Server Advanced license required)
- Start or stop the Web Publishing Engine.
- Configure settings for Instant Web Publishing.
- Configure Custom Web Publishing settings for XML, XSLT, or PHP.

# **Starting Admin Console**

You can start Admin Console on a Windows or Mac OS computer that has network access to the master machine running FileMaker Server. FileMaker Server delivers Admin Console as a lightweight Java client to your remote computer via Java Web Start technology.

**Note** On Mac OS, your remote computer must have at least version 5 of the Java Runtime Environment installed before you can start Admin Console. On Windows, the 32-bit version of Java 6 Update 16 is required. See "System requirements for FileMaker Server" on page 7.

To start Admin Console:

1. Open a web browser and enter http://[host]:16000 where [host] is the IP address or host name of the machine running FileMaker Server as a master. This is the address you noted when you installed FileMaker Server. The Admin Console Start Page appears.

**Tip** Bookmark the Start Page in your web browser. Come back to this page to access documentation and to use the web publishing tools.

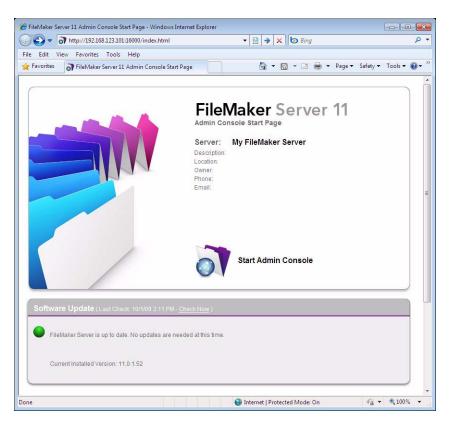

2. Click Start Admin Console.

**Note** If nothing happens, your browser might have downloaded the Java Web Start file but might not have started it. Check your web browser configuration to enable Java or automatically open downloaded files. You can also look for admin\_console\_webstart.jnlp where your browser saves downloaded files. Double-click this file to start Admin Console.

- **3.** Before Admin Console starts, you must respond to a security message. The security message is a signed certificate that ensures the authenticity of the product and it must be accepted to start Admin Console. To suppress this message in the future and continue:
  - Windows: Select Always trust content from this publisher, then click Run.
  - Mac OS: Click Show Certificate and open Trust Settings. For When using this certificate, choose Always Trust, then click Trust.
- **4.** In the create shortcuts dialog box, click **Yes** to create a shortcut that you can use to start Admin Console again later.
  - Windows: A shortcut is created on the desktop and in the Start menu under FileMaker Server. Depending on the version of Java installed, the shortcuts may be created without prompting you.
  - Mac OS: After you click Yes, specify a name and location in the Save dialog box where to save the shortcut, and then click Save.

The shortcut is helpful to manage several deployments of FileMaker Server from the same machine. The shortcut name starts with "FMS11-" and is followed by the FileMaker Server name that you specified in the Deployment assistant.

**5.** In the Login dialog box, enter the User Name and Password that you chose in the Deployment assistant when you initially deployed FileMaker Server.

Admin Console starts and displays the FileMaker Server Overview pane.

**Tip** The best method for remote administration outside the administrator's physical network is to keep a firewall in place and use a secure mechanism to connect to your network, such as a virtual private network (VPN). Use Admin Console to administer FileMaker Server on a remote computer once you are securely connected to your network.

# **Uploading a database**

Use the FileMaker Server Upload Database assistant to transfer FileMaker Pro database files from your computer's file system to FileMaker Server. You can copy database files from a Windows or Mac OS computer that is on the same network as the FileMaker Server computer.

The Upload Database assistant copies the specified database files to a FileMaker Server folder and sets file permissions and privileges so that you can access the databases after they are uploaded.

To start the Upload Database assistant, choose the Admin Console Server menu > Upload Database.

**Note** If any of your databases require a plug-in, see FileMaker Server Help for information about managing plug-ins.

# **Backing up databases**

Use the FileMaker Server Schedule assistant to create a scheduled task to:

- back up all hosted databases
- back up hosted databases that are in a specified folder
- back up a specified database

To create a scheduled task for backing up databases, choose the Admin Console Schedules pane, select Create a Schedule from the Actions menu, and click Perform Action. Then, choose Back Up Databases, and specify whether you want to back up hourly, daily, weekly, or on a custom schedule.

Database backups are saved in the default backup folder or in a folder that you specify. You can specify the default backup folder on the Admin Console Database Server > Default Folders tab. You can also select the maximum number of database backups you want to keep for a scheduled backup.

When FileMaker Server backs up a database, it copies the database while it is active. Users can continue to make modifications. When the copy is complete, the database is paused to synchronize backup files with the current database and then the database is resumed. You can set options to verify the backup, save a clone of the database without the data, and send email notifications to clients.

**Note** If you use Time Machine on a Mac OS machine, exclude FileMaker Server folder items from the Time Machine backup. Use the FileMaker Server Admin Console to create a database backup schedule.

# Verifying the integrity of databases

Use the FileMaker Server Schedule assistant to create a scheduled task to:

- verify all hosted databases
- verify hosted databases that are in a specified folder
- verify a specified database

To create a scheduled task for backing up databases, choose the Admin Console Schedules pane, select Create a Schedule from the Actions menu, and click Perform Action. Then, choose Verify Databases, and specify how often you want to verify the databases.

# Hosting databases connected to ODBC data sources

FileMaker Server can host FileMaker Pro databases that are connected to external SQL data sources. In FileMaker Pro, you can work with the ODBC data in much the same way that you work with data in a FileMaker file. For example, you can add, change, delete, and search external data interactively.

To host databases connected to ODBC data sources after the ODBC data source has been defined in FileMaker Pro, on the master machine create the DSNs (Data Source Names) required by each database. To create the DSN, choose Control Panel > Administrative Tools > Data Sources (ODBC) (Windows) or ODBC Administrator (Mac OS).

See FileMaker Server Help for more information on using ODBC and JDBC with FileMaker Server and accessing external ODBC data sources.

**Note** You do not need to enable the OBDC/JDBC data source feature of FileMaker Server Advanced to host FileMaker Pro databases that access an external SQL data source via ODBC.

# **Enabling ODBC data source single sign-on (Windows only)**

If you work with FileMaker Pro databases hosted by FileMaker Server that access ODBC data from Microsoft SQL Server, you can configure the master machine to enable single sign-on (SSO). ODBC data source single sign-on allows FileMaker Pro clients to use their Windows-authenticated login credentials and permissions to access Microsoft SQL Server without logging in.

To enable ODBC data source single sign-on with FileMaker Server, you must configure the FileMaker Server service on the master machine to log in using the privileged user account. That is, this user account must have the Impersonate a client after authentication privilege enabled, and the account must be an Administrator account and configured in Windows Active Directory on the network.

**Important** Before you can enable ODBC data source single sign-on, your Windows domain administrator must:

- Configure the Account is trusted for delegation security setting for each user's Windows user account.
- Configure the Trust this user for delegation and Use Kerberos only security settings for the privileged user account on the master machine.
- Enable the Impersonate a client after authentication privilege for the privileged user account on the master machine.
- Configure the ODBC DSN to use Windows authentication on the master machine.
- Configure Microsoft SQL Server to use Windows authentication.

To enable ODBC data source single sign-on on the master machine:

- 1. Choose Control Panel > Administrative Tools > Services > FileMaker Server, then choose Action > Properties.
- 2. On the Log On tab, choose This account.
- **3.** For This account, enter the privileged user account on the master machine, then click **OK**.
- **4.** Choose Control Panel > Administrative Tools > Local Security Policy > Local Policies > User Rights Assignments > Act as part of the operation system.
- **5.** On the Local Security Setting tab, click Add User or Group, then enter the privileged user account you specified earlier for This account.
- 6. Click OK, then restart the FileMaker Server service.

**Important** You must also enable ODBC data source single sign-on in the FileMaker Pro databases hosted by FileMaker Server. For more information, see FileMaker Pro Help.

# **Running a server-side script**

You can create scheduled tasks to run:

- FileMaker scripts in databases hosted by FileMaker Server
- system-level scripts for example, Windows batch, Perl, VBScript, and AppleScript
- script sequences that combine a FileMaker script with an optional pre-processing system-level script and an optional post-processing system-level script

To create a scheduled task for scripts, choose the Admin Console Schedules pane, select Create a Schedule from the Actions menu, and click Perform Action. Then, choose Run Script. The Schedule assistant starts and guides you through the rest of the process.

#### **FileMaker scripts**

To schedule a FileMaker script to run, start the Schedule assistant as described above, then choose Run Script. Next, select the FileMaker Script type, then select the database that contains the script you want to run.

FileMaker scripts can do simple tasks or complex tasks. For example, you can write a FileMaker script to remove duplicate records or to validate the format of phone numbers. You can schedule these scripts to run during off hours, perhaps before a daily backup.

Scripts can incorporate conditional decisions (if-else statements) and perform repetitive tasks (loop statements). You use the Manage Scripts feature in FileMaker Pro to build scripts by selecting from a list of web-compatible FileMaker Pro commands, called script steps, and specifying options (if necessary). To find out if a FileMaker script step is web-compatible, see the script step reference in FileMaker Pro Help.

#### **System-level scripts**

Script files must be placed in the Scripts folder on the master machine in your FileMaker Server deployment. To schedule a system-level script to run, start the Schedule assistant as described above, then choose Run Script. Next, select the System-level Script type, then select the script file you want to run.

System-level scripts can perform whatever tasks you need to perform at the operating system level on the master machine. For more information, see the documentation for the scripting language you want to use.

See FileMaker Server Help for more information about running scripts as scheduled tasks.

#### **Script Sequences**

To create a script sequence, start the Schedule assistant as described above, then choose Run Script. Next, select the Script Sequence type, then select the database that contains the script you want to run. Next, select the script file you want to run, then select an optional pre-processing system-level script, an optional post-processing system-level script, or both.

See FileMaker Server Help for more information about running script sequences as scheduled tasks.

## Sending messages to FileMaker Pro clients

You can send messages to notify FileMaker Pro clients about important events such as server shutdowns, database maintenance, or deadline reminders. You can send messages to:

- all FileMaker Pro clients or selected FileMaker Pro clients connected to hosted databases
- FileMaker Pro clients connected to any database or selected databases hosted by FileMaker Server
- FileMaker Pro clients as a scheduled task

To send messages to FileMaker Pro clients, choose the Admin Console Clients pane and select one or more clients from the list. Select Send Message or Send Message to All Clients from the Actions menu, and click Perform Action to enter the message.

To send messages to FileMaker Pro clients connected to hosted databases, choose the Admin Console Databases pane and select a folder or database file. Select Send Message (for database files only) or Send Message to all from the Actions menu, and click Perform Action to enter the message.

To create a scheduled task for sending messages, choose the Admin Console Schedules pane, select Create a Schedule from the Actions menu, and click Perform Action. Then, select Send Message, create the message, and set up a schedule to deliver it.

# **Viewing log file entries in Admin Console**

FileMaker Server tracks activity, client access, and other information as it operates and stores this information in log files.

- To view, sort, filter, and export a snapshot of the log file entries, choose the Admin Console Log Viewer pane and select one or more log file modules for Modules, and select a date range on the calendars next to Start and End.
- To filter the log file entries displayed in the Log Viewer pane, select a message type (All, Error, Warning, or Information) for Type.
- To view the most recently logged events, click **Refresh**.

For more information about using the Log Viewer pane, see FileMaker Server Help.

# **Emailing notifications**

You can configure FileMaker Server to send SMTP email notifications about errors and warnings as well as completion of scheduled tasks. Emails allow for more timely notification of these events, without having to locate the information in system or event logs on the computer running FileMaker Server.

You can send emails:

- when FileMaker Server errors and warnings (optional) occur
- when a scheduled task is finished
- when a web user action occurs

Specify your SMTP mail server settings in FileMaker Server, including the SMTP server address, the port number, user name and password, and the list of email addresses that will receive the email messages.

Each email notification type is configured separately in FileMaker Server, allowing for different recipients for each type of email:

- Configure FileMaker Server to send error or warning emails on the Admin Console General Settings > Email Notifications tab. You can specify a list of email addresses that will receive error or warning emails on this tab. You can also use Secure Sockets Layer (SSL) data encryption and Transport Layer Security (TLS) when FileMaker Server connects to the SMTP email server.
- Enable email notifications when you create a scheduled task with the Schedule assistant. The scheduled task will send email notifications to the email addresses specified in the Schedule assistant. The SMTP server used for email notifications is configured on the General Settings > Email Notifications tab.
- If you create a solution using Custom Web Publishing with XSLT, you can use one of the fmxslt:send\_email() extension functions in an XSLT stylesheet to send email messages. You configure the SMTP server on the Admin Console Web Publishing > XSLT tab.

For more information about email notifications, see FileMaker Server Help.

# Chapter 5 Upgrading or moving an existing installation

You can upgrade an existing installation of FileMaker Server 9 or 10 to FileMaker Server 11. You can also move an existing installation of FileMaker Server 11 to other machines.

If you are upgrading from a previous version of FileMaker Server 11, you must have the license key of the previous version. The installer prompts you to enter the new upgrade license key and the previous license key. To upgrade the license of an existing deployment of FileMaker Server 11 to FileMaker Server 11 Advanced, see "Upgrading the FileMaker Server 11 license" on page 10.

The steps listed below outline the process. See the remaining sections for information about each step.

**Important** You must perform the steps in the order they are presented.

- **1.** If you are using FileMaker Server 11, save the settings for your schedules and administrator groups.
- **2.** Note your existing FileMaker Server settings.
- **3.** Stop FileMaker Server.
- **4.** Make a copy of any database files, shell script files, and plug-ins you used with FileMaker Server.
- **5.** Uninstall FileMaker Server.
- **6.** Install FileMaker Server 11.
- **7.** Move any database files, script files, and plug-ins you used with the previous version of FileMaker Server to the proper folders within the FileMaker Server 11 folder structure.
- 8. If you are using FileMaker Server 11, load the settings for your schedules and administrator groups.
- **9.** Configure FileMaker Server.

# Step 1. Save your schedules and administrator groups

**Note** This step applies to FileMaker Server 11 only.

If you need to reinstall FileMaker Server 11 on the same machine or move the installation to another machine, you can save the settings for your schedules and administrator groups that are configured in the current installation. After you install FileMaker Server 11, you can then load the settings for your schedules and administrator groups to instantly configure them in the new installation.

- **1.** Start the FileMaker Server 11 Admin Console. See "Starting Admin Console" on page 49.
- **2.** Choose Server menu > Save Schedules and Groups.
- **3.** Click **Browse**, navigate to the folder where you want to save the Schedules and Groups settings file, and click **Open**.

4. Click Save to save the Schedules and Groups settings file, then click OK.

**Note** The default name of the Schedules and Groups settings file is fms11\_settings.xml. You cannot specify a different name when you save the file in Admin Console. If you prefer, you can change the filename using your operating system tools after you save the file.

# Step 2. Note your FileMaker Server settings

Make a note of your existing FileMaker Server settings because you will have to re-enter your settings manually later. Some examples are:

- Note the name of your FileMaker Server installation (the name users see in the Open Remote dialog box in FileMaker Pro).
- If you are using FileMaker Server 9 or 10, note the settings for schedules for backing up databases, running scripts, and sending messages. If you are using FileMaker Server 11, save the schedules and groups settings in a file. See "Step 1. Save your schedules and administrator groups" on page 55.
- Note other settings that you have changed from the defaults and want to reuse in your FileMaker Server 11 deployment.

#### Where to note settings for FileMaker Server 9, 10, or 11

Before moving an existing installation of FileMaker Server 9, 10, or 11 to another machine, start FileMaker Server Admin Console (see "Starting Admin Console" on page 49). View the panes under **Configuration** and note the settings described above.

# Step 3. Stop FileMaker Server

To stop FileMaker Server 9, 10, or 11:

**1.** In the Admin Console, choose **Server** menu > **Stop** Web Publishing.

Wait while the Web Publishing Engine is stopped.

2. Choose Server menu > Stop Database Server.

Wait while the Database Server is stopped.

**3.** Stop the FileMaker Server service (Windows) or processes (Mac OS). For more information, see FileMaker Server Help.

# Step 4. Make a copy of databases, scripts, and plug-ins

Make a copy of any database files, shell script files, and plug-ins you used with FileMaker Server. In a default FileMaker Server installation, they are stored on the master machine in the following folders.

#### **FileMaker Server 9 files**

Windows: \Program Files\FileMaker\FileMaker Server\Data\Databases Mac OS: /Library/FileMaker Server/Data/Databases/ Windows: \Program Files\FileMaker\FileMaker Server\Data\Scripts\ Mac OS: /Library/FileMaker Server/Data/Scripts/ Windows: \Program Files\FileMaker\FileMaker Server\Extensions\ Mac OS: /Library/FileMaker Server/Extensions/

### FileMaker Server 10 files (default installation)

Windows: \Program Files\FileMaker\FileMaker Server\Data\Databases Mac OS: /Library/FileMaker Server/Data/Databases/ Windows: \Program Files\FileMaker\FileMaker Server\Data\Scripts\ Mac OS: /Library/FileMaker Server/Data/Scripts/ Windows: \Program Files\FileMaker\FileMaker Server\Database Server\Extensions\ Mac OS: /Library/FileMaker Server/Database Server\Extensions\

## FileMaker Server 10 files (non-default installation)

When you install FileMaker Server in a non-default location on Windows, the beginning portion of the default path, \Program Files\FileMaker\FileMaker Server, is replaced with the path you specified during installation.

Windows: \User-specified location\Data\Databases

Windows: \User-specified location\Data\Scripts\

Windows: \User-specified location\Database Server\Extensions\

### FileMaker Server 11 files (default installation)

Windows (32-bit): \Program Files\FileMaker\FileMaker Server\Data\Databases
Windows (64-bit): \Program Files (x86)\FileMaker\FileMaker Server\Data\Databases
Mac OS: /Library/FileMaker Server/Data/Databases/
Windows (32-bit): \Program Files\FileMaker\FileMaker Server\Data\Scripts\
Windows (64-bit): \Program Files (x86)\FileMaker\FileMaker Server\Database Server\Database Server\Database Server\Database Server\Extensions\
Windows (32-bit): \Program Files\FileMaker\FileMaker Server\Database Server\Extensions\
Windows (32-bit): \Program Files\FileMaker\FileMaker Server\Database Server\Extensions\
Windows (64-bit): \Program Files (x86)\FileMaker\FileMaker Server\Database Server\Extensions\
Windows (64-bit): \Program Files (x86)\FileMaker\FileMaker Server\Database Server\Extensions\
Mac OS: /Library/FileMaker Server/Database Server\Extensions\

### FileMaker Server 11 files (non-default installation)

When you install FileMaker Server in a non-default location on Windows, the beginning portion of the default path, \Program Files\FileMaker\FileMaker Server (Windows 32-bit) or \Program Files (x86)\FileMaker\FileMaker Server (Windows 64-bit), is replaced with the path you specified during installation.

Windows: \User-specified location\Data\Databases

Windows: \User-specified location\Data\Scripts\

Windows: \User-specified location\Database Server\Extensions\

# Step 5. Uninstall FileMaker Server

After you have noted the settings in your existing installation of FileMaker Server, you can uninstall FileMaker Server.

**Important** The uninstall process deletes your settings, so be sure to write down any settings that you want to save. See "Step 2. Note your FileMaker Server settings."

#### **Uninstalling FileMaker Server 9**

For instructions on how to uninstall FileMaker Server or FileMaker Server Advanced version 9, see the FileMaker Knowledge Base located at www.filemaker.com/kb.

### **Uninstalling FileMaker Server 10 or 11**

To uninstall a multiple-machine deployment, uninstall the worker machines first.

#### Windows

To uninstall FileMaker Server:

- **1.** Start Windows.
- 2. Windows 2003: Click the Start button, then choose Control Panel > Add or Remove Programs.

Windows 2008 and Windows 7: Click the Start button, then choose Control Panel > Programs > Programs and Features > Uninstall or Change a Program.

- 3. Select FileMaker Server 11 from the list and click Change.
- 4. When the Installation program starts, click Next.
- 5. Select Remove, then click Next and Remove.
- 6. Click OK to confirm you are aware that a reboot is required.
- 7. If a User Account Control alert appears, click Yes.

Your database files, script files, and plug-ins are not deleted.

8. Click Finish after uninstalling FileMaker Server 11, and then click Yes to restart the machine.

#### Mac OS

To uninstall FileMaker Server:

- **1.** Insert the CD into the drive or follow your electronic download instructions.
- 2. Double-click the FileMaker Server 11 installation icon.

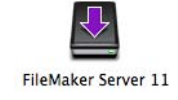

- **3.** Enter your Mac OS user name and password.
- 4. Read the Before You Begin information and click Continue (Mac OS).
- 5. Review and accept the end user license agreement.
- 6. For Installation Type, choose Uninstall and click Next.
- **7.** Click **Yes** to confirm that you want to uninstall FileMaker Server 11. Some files and folders cannot be removed.
- 8. Click OK.
- **9**. Restart the machine after uninstalling FileMaker Server 11.

## Step 6. Install FileMaker Server 11

To install FileMaker Server, you must use an account with administrative privileges. To deploy on a single machine, see chapter 1, "Installation quick start." To deploy across multiple machines, see chapter 2, "Deploying FileMaker Server across multiple machines."

**Note** If you enter an upgrade license key in the Personalization dialog box, the Upgrade dialog box prompts you for a valid license key from the previous version of the product.

The FileMaker Server installer and the Deployment assistant prompts you for some of the settings that you noted in "Step 2. Note your FileMaker Server settings" on page 56.

# Step 7. Move files to the proper location

Move the script files and plug-ins you used with the previous version of FileMaker Server to the proper folders within the FileMaker Server 11 folder structure. See "Step 4. Make a copy of databases, scripts, and plug-ins" on page 57.

**Note** You can use the Upload Database assistant to transfer your existing databases to your new FileMaker Server deployment. See "Uploading a database" on page 50. To transfer your database files manually, see FileMaker Server Help.

**Important** If you are using FileMaker Server 11 and you want to transfer settings by loading the Schedules and Groups settings file, make sure you have created a folder structure in the new FileMaker Server installation that is identical to the source server installation. Copy the databases, scripts, and other solution files from the source installation to the new FileMaker Server installation, and set the appropriate permissions on Mac OS. For more information, see FileMaker Server Help.

# Step 8. Load your schedules and administrator groups

**Note** This step applies to FileMaker Server 11 only.

If you are using FileMaker Server 11, you can load the Schedules and Groups settings file you saved earlier. See "Step 1. Save your schedules and administrator groups" on page 55.

**Important** Whenever you load a Schedules and Groups settings file, all existing schedules and administrator groups settings in the new FileMaker Server installation are deleted and replaced by the settings in the Schedules and Groups settings file. You cannot merge the schedules and administrator groups settings from multiple FileMaker Servers.

- **1.** In Admin Console for the new FileMaker Server 11 installation, choose Server menu > Load Schedules and Groups.
- **2.** Click **Browse** and navigate to the folder where you saved the Schedules and Groups settings file. The default filename is fms11\_settings.xml, unless you changed the filename using your operating system tools.
- 3. Select the Schedules and Groups settings file and click Open.
- 4. Click Load to load the Schedules and Groups settings file into FileMaker Server.
- **5.** Click **Yes** to replace all of the existing schedules and administrator groups in the new FileMaker Server installation with the schedules and administrator groups from the source installation.
- **6.** Do one of the following:
  - If the Load Successful dialog box appears, no errors occurred and you can click OK.
  - If the Load Schedules and Groups Results dialog box appears, note the errors that occurred so that you can make the necessary corrections, and then click OK.

For more information, see FileMaker Server Help.

# Step 9. Recreate schedules and configure

You can now start the Admin Console and configure your FileMaker Server deployment using the settings you noted in "Step 2. Note your FileMaker Server settings" on page 56. For more information on configuring your deployment, see FileMaker Server Help.

For information on how to upload databases, schedule backups, and perform other regular tasks, see chapter 4, "Administration overview."

#### **62** FileMaker Server Getting Started Guide

# Chapter 6 Setting up the web server

To use web publishing, you must enable Apache in Mac OS or Internet Information Services (IIS) in Windows. Before installing FileMaker Server, make sure that the web server is running and properly configured.

This chapter describes the basics of enabling Apache or IIS and configuring additional IIS authentication settings. For more information on how to configure your web server, see the documentation that is included with your operating system.

# Enabling the Apache web server in Mac OS X

- **1.** Choose Apple > System Preferences.
- 2. Click Sharing.
- 3. Select Web Sharing.

To verify the Apache web server is running, enter the following in a web browser on your web server host machine:

http://127.0.0.1/~yourshortusername/

To find your short user name choose Apple > System Preferences, open Accounts preferences, and select your account. Your short user name is displayed next to User Name.

# **Enabling the IIS web server in Windows**

- **1.** Choose Control Panel > Programs.
- 2. Click Turn Windows features on or off.
- 3. Select Internet Information Services and then click OK.

To verify the web server is running, enter the following in a web browser on your web server host machine:

- On Windows Server 2003, enter: http://localhost/index.html (You must first create the index.html file.)
- On Windows Server 2008 and Windows 7, enter: http://localhost

To access IIS online documentation, enter http://localhost/iisHelp in a web browser on your web server host machine. (You must first setup the IIS help file.)

# Setting up authentication for a Windows IIS website

FileMaker Server handles the authentication for password-protected databases that are published via Custom Web Publishing with XML or XSLT. You can choose whether you want to use IIS website authentication in addition to FileMaker Server authentication.

You can choose from the following configurations:

- **Disable IIS authentication**. You can disable all IIS authentication methods and use anonymous access to the IIS site. This is the simplest configuration. See the next section, "Disabling IIS authentication."
- Leave IIS authentication enabled and also enable Basic Authentication. You can leave the current IIS authentication methods enabled for use with other websites, and use Basic Authentication for the Web Publishing Engine. You must also set up Windows user accounts that exactly match the user accounts for the web-published FileMaker databases. See "Enabling IIS authentication" on page 65.

#### **Disabling IIS authentication**

By default, Windows IIS directory security attempts to authenticate all requests that are made through the IIS web server. The simplest way to use IIS with FileMaker Server is to disable IIS authentication. If you disable all IIS authentication methods and use anonymous access to the IIS site, then you don't need to add any Windows user accounts.

To disable IIS authentication:

- **1.** From the Control Panel, choose Administrative Tools > Internet Information Services (IIS) Manager to open the Internet Information Services Manager.
- **2.** In Internet Information Services, select the website and choose Action menu > Properties. You may have to expand some of the nodes to see the websites.
- **3.** In the Directory Security properties pane, click Edit for authentication methods. (The button name varies slightly among Windows versions.)
- 4. In the Authentication Methods dialog box, do the following:
  - Ensure that Anonymous Access is enabled.
  - For Authenticated access, disable all of the authentication methods.
- 5. Click OK.

#### **Enabling IIS authentication**

If you enable any of the IIS authentication methods for the IIS web server, you must enable Basic Authentication for websites that connect to the Web Publishing Engine. The Web Publishing Engine uses only Basic Authentication. Other websites on the web server can use the other IIS authentication methods.

In this configuration, you must also create Windows user accounts on the web server host machine that contain user names and passwords. These user names and passwords must exactly match the user names and passwords for all password-protected accounts defined in all FileMaker databases that are published via Custom Web Publishing with XML or XSLT.

To enable IIS authentication:

- **1.** From the Control Panel, choose Administrative Tools > Internet Information Services (IIS) Manager to open the Internet Information Services Manager.
- In Internet Information Services, select the website and choose Action menu > Properties. You may have to expand some of the nodes to see the websites.
- **3.** In the Directory Security properties pane, click Edit for authentication methods.
- **4.** In the Authentications Methods dialog box, do the following:
  - Enable Anonymous access.
  - Enable Basic Authentication along with any of the other authentication methods under Authenticated access.
- 5. Click OK.

#### FileMaker Server Getting Started Guide

# Chapter 7 Additional resources

# **Product documentation**

### **Using FileMaker Server documentation**

The following manuals are included:

- *FileMaker Server Getting Started Guide* (this manual): describes how to deploy FileMaker Server 11 and how to move from FileMaker Server 9 or 10
- *FileMaker Server Custom Web Publishing with PHP*: describes how to develop Custom Web Publishing solutions using PHP on FileMaker Server
- *FileMaker Server Custom Web Publishing with XML and XSLT*: describes how to develop Custom Web Publishing solutions using XML or XSLT on FileMaker Server
- *FileMaker Server Guide to Updating Plug-ins*: describes how FileMaker Server Auto Update can download the most current plug-in to FileMaker Pro database client computers

The following manuals describe features available only in FileMaker Server Advanced:

- *FileMaker Instant Web Publishing Guide*: describes how to make FileMaker Pro databases accessible to web browser users over an intranet or the Internet
- *FileMaker ODBC and JDBC Guide*: describes concepts and details to help you share FileMaker data with other applications using ODBC and JDBC

Online Help is accessible from FileMaker Server Admin Console, Help menu > FileMaker Server Help.

### Where to find PDF documentation

To access PDFs of FileMaker Server documentation:

- In the Admin Console, choose Help menu > FileMaker Server Product Documentation.
- Click the links in the FileMaker Server Admin Console Start Page.
- On the web, go to www.filemaker.com/documentation.

To view the PDF files, you need a PDF reader. In Mac OS X, you can use either the built-in Preview application or Adobe<sup>®</sup> Reader<sup>®</sup>. Windows users need Adobe Reader. If you do not have Adobe Reader, you can download it from the Adobe website at www.adobe.com.

All of the PDF files use the tagged Portable Document Format (PDF). Tagged PDF files work with assistive technology such as the screen readers JAWS and Window-Eyes for Windows. For more information about tagged PDF files, see the Adobe website at www.adobe.com.

# **Registration and customer support**

Please take the time to register your product during installation. By registering your software, you may be eligible for upgrade offers and other customer services. Follow the prompts to provide your registration, product, and additional information.

You can register by choosing Help menu > Register Now in FileMaker Server Admin Console. You must register with a valid license key.

For information about Technical Support and Customer Assistance, visit www.filemaker.com/intl.

To access resources on the FileMaker website such as ready-made solutions and the FileMaker Knowledge Base, open the FileMaker Server Admin Console Start Page and click Customer Support Services.

If you do not have access to the web, please refer to the FileMaker Service Directory that comes with your software.

# **Check for software updates**

From the FileMaker Server Admin Console Start Page, you can check for software updates. In the Software Update section, click Check Now. If an update is available, you can click a link to download the update.

# Index

# A

accounts Admin Console login 15, 31 IIS and Basic Authentication 64 web server 65 Windows user accounts 65 Admin Console described 22, 47 Overview pane 20, 38 passwords 15, 31 requirements 9 shortcuts, creating 50 starting 49 troubleshooting deployment 44 user names 15, 31 admin\_console\_webstart.jnlp 44, 49 administrators, contact information 15, 32 alerts, sending to clients 53 anti-virus software 12 Apache web server 63 assistive technology 67 authentication setting up (Windows IIS) 64 web server 64

## В

backing up files 50 backups, for migration 57 Basic Authentication 65 Bonjour, requirements 12, 26, 29 browser support 9

## С

client applications 9 clients maximum number of 9 sending messages to 53 clone databases 51 computers master and workers 22 remote 44 configuring web server 63 Custom Web Publishing enabling 17, 34 testing 41 customer support 68

## D

data sources FileMaker files as 16, 32 ODBC files as 51 data, synchronizing 51 Database Server described 22 stopping 56 databases. See files deploying FileMaker Server multiple machine 21, 31-38 single machine 15–19 testing deployment 41 deployment alternatives 21 multiple machines master machine 28 worker machines 26 type, selecting 34 Deployment assistant 15, 31 DSNs for files connected to ODBC data sources 51

# Ε

electronic documentation 67 email notifications 54 enabling Custom Web Publishing 17, 34 Instant Web Publishing 17, 34 ODBC and JDBC 16, 32 PHP 17, 34 web publishing 16, 33 XML 17, 34 XSLT 17, 34

## F

FileMaker API for PHP 17, 34 FileMaker Pro, testing connection to files 41 FileMaker scripts 53 FileMaker Server administering 47 client applications supported 9 components, described 21 deploying on multiple machines 21 Deployment assistant 15, 31 described 7 documentation 67 installing on multiple machines 25-38 installing on one machine 11-20 requirements 7 setting up email notifications 54 Start Page 31 testing deployment 41 toolbar 48 uninstalling, in Mac OS 59 uninstalling, in Windows 58 updates 68 updating to FileMaker Server Advanced 10 upgrading from a previous version 55 FileMaker Server Admin Console. See Admin Console FileMaker Server Advanced, updating to 10 FileMaker Server Start Page 31 files backing up 50 clone databases 51 DSNs for ODBC data sources 51 maximum number of 9 synchronizing data 51 testing database deployment 41 uploading 50 verifying 51 firewalls 50 configuring 25 FMServer\_Sample.fp7 42 folders for backups 50 uploading files to 50

## G

groups, saving and loading in new installation 55 loading 60 saving 55 guests. *See* clients

## Η

hibernate mode 12 hosting files, maximum number 9 HTTPS 43

## I

IIS web server enabling IIS authentication 65 setting up authentication 64 indexing software, turning off 12 installation options 21 installing FileMaker Server moving an installation 55 multiple machines 25-38 recommendations 12 single machine 11-20 Instant Web Publishing browsers supported 9 enabling 17, 34 testing 41 Internet Information Services (IIS). See IIS web server **IP** addresses DHCP 11 master machine 20, 38 Start page 49 static 11 worker machine 35

## J

Java requirements 9, 12, 13, 26, 27, 29, 30 troubleshooting deployment 44 JDBC client drivers 9 enabling for FileMaker data sources 16, 32

## Κ

Knowledge Base 68

## L

license key 10 updating 10 upgrading from previous versions 55 limitations client 9 file 9 localhost 19, 38 Log Viewer pane, using 54

## Μ

Mac OS X PHP troubleshooting 45 system requirements 7 web browser requirements 9 machines master and workers 22 remote 44 master machine 22 installing on 28 IP address 20, 38, 49 maximum number of clients 9 maximum number of files 9 messages, sending 53 Microsoft Visual C++ 2008 requirement 12, 26, 29 migrating FileMaker Server from previous versions. See upgrading FileMaker Server multiple-machine deployment 21

# 0

ODBC client drivers 9 enabling for FileMaker data sources 16, 32 ODBC data sources 51 ODBC data source single sign-on 51 Open Remote dialog box 42

# Ρ

passwords, Admin Console 15, 31 PDF documentation 67 performance multiple-machine deployments 21 optimal 23 recommendations 11, 12 PHP enabling 17, 34 PHP engine module, described 21 testing 41 troubleshooting on Mac OS X 45 PHP Site Assistant, requirements 9 plug-ins 50 ports described 22-25 usage by component 25

## R

registration 68 remote administration, security 50 remote machines 44 requirements, hardware and software 7 roles, worker machines 35

## S

sample database 42 SAT. See Admin Console Schedule assistant 50, 51 schedules, saving and loading in new installation 55 loading 60 saving 55 scheduling backups 50 email notifications 54 messages 53 scripts 52 verifying 51 ScriptMaker scripts. See FileMaker scripts scripts FileMaker 53 script sequence 53 system-level 53 security database 22 remote administration 50 security message 50 server IP address 20, 38, 49 name 15, 32 settings noting 56 saving and loading in new installation 55 setup information 15, 31 shell scripts 52 shortcuts, Admin Console 44 creating 50 shutdown notifications 53 single sign-on, ODBC data source 51 SMTP 54 Spotlight 12 SQL data sources 51 SSL 22 Start Page 31 starting Admin Console 49 static IP addresses 11 system requirements Admin Console and Site Assistants 9 FileMaker Server 7–9 web server 21

# Т

Technology Tests page 41 Test page 41 toolbar, described 48 trial versions, updating 10 troubleshooting deployment 43

## U

uninstalling FileMaker Server in Mac OS 59 in Windows 58 updating FileMaker Server software 68 updating FileMaker Server to FileMaker Server Advanced 10 upgrading FileMaker Server 55 noting settings 56 Upload Database assistant 50 user accounts. *See* accounts user names, Admin Console 15, 31

## V

verifying files 51 VPNs 50

## W

web browser support 9 web publishing deployment options 21 enabling 16, 33 setting up web server 63 software components 21 testing deployment 41 Web Publishing Engine described 21 stopping 56 web server setting up 63 specifying 18, 36 testing 43 Windows IIS 63 Windows user accounts 65 Web Server Module, described 21 web-compatible script steps 53 Windows directory security 64 system requirements 8 user accounts 65 web browser requirements 9

worker machines 22 assigning roles 35 changing to master 26 installing on 26

# Χ

XML, enabling 17, 34 XSLT enabling 17, 34 testing 41 XSLT Site Assistant, requirements 9